*Para autores*

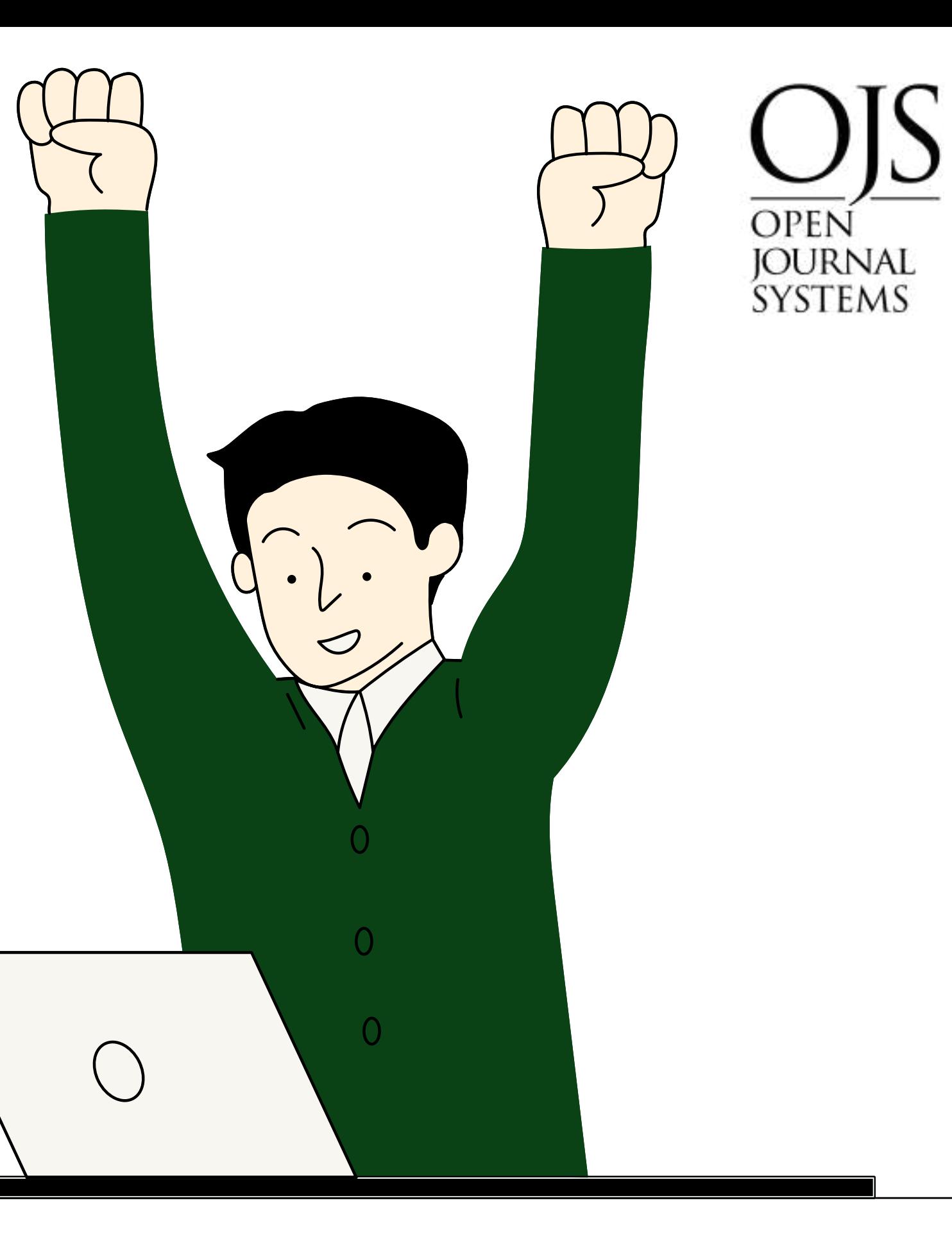

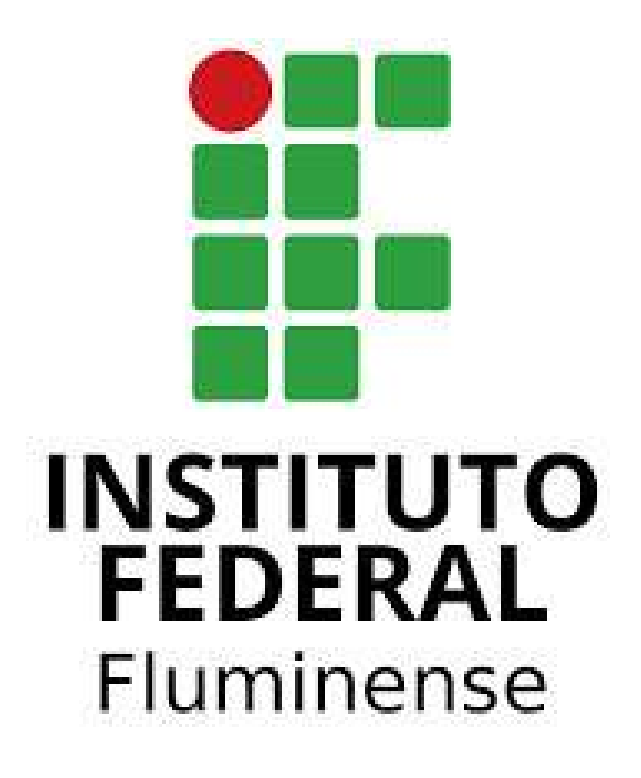

# Tutorial de uso do OJS

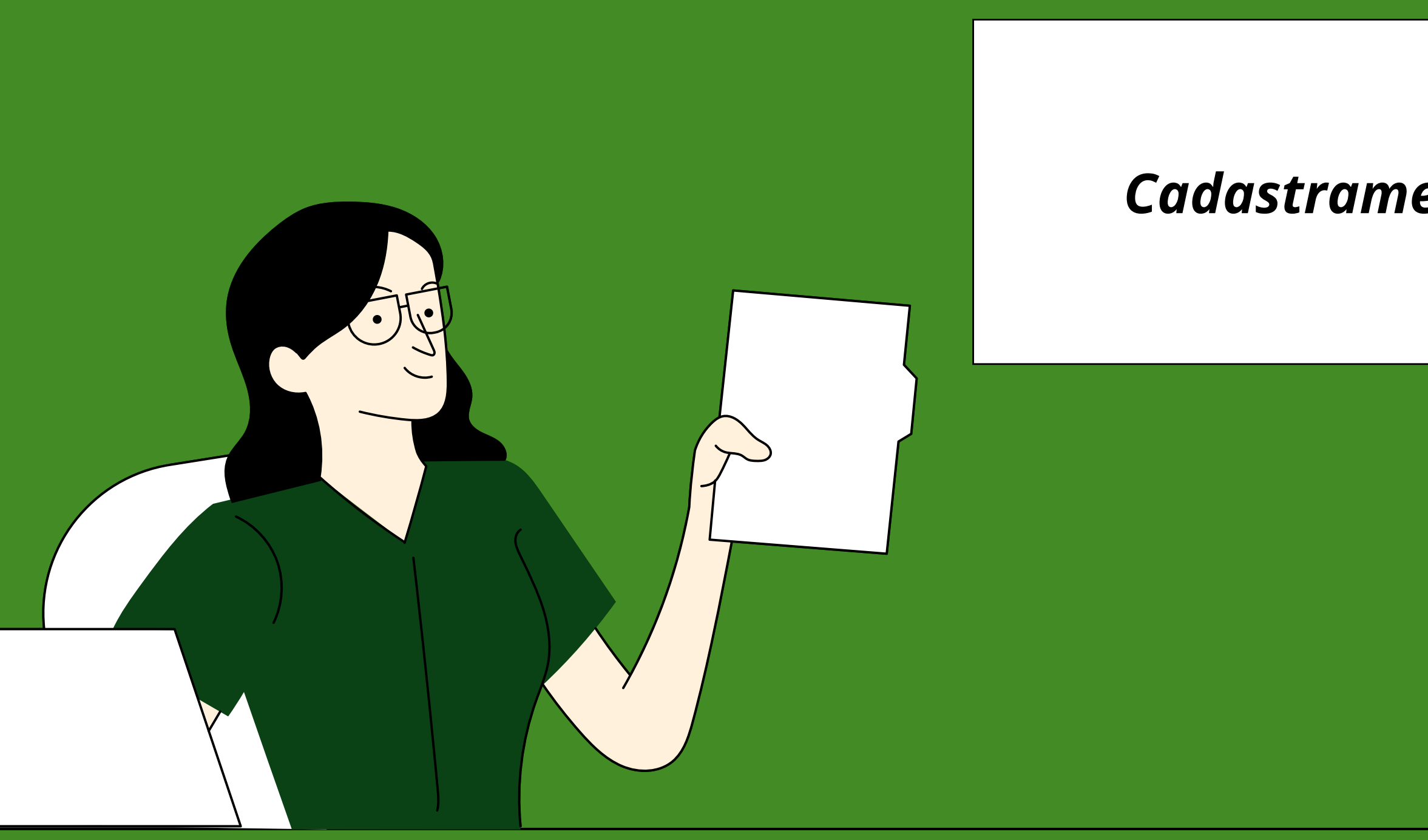

## *Etapa 1: Cadastramento no site do evento.*

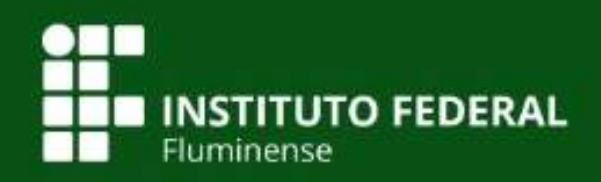

**Notícias** Portal de Eventos Portal do IFF Sobre  $\sim$ Eventos  $\sim$ 

O Portal de Anais de Eventos do IFFluminense é uma iniciativa que visa reunir, organizar e democratizar o acesso às produções de eventos organizados no âmbito do Instituto Federal de Educação, Ciência e Tecnologia Fluminense -IFFluminense. O Portal utiliza o Sistema Eletrônico de Editoração de Revistas - Sistema OJS (Open Journal System) ferramenta para Publicação de Periódicos Cientítficos adaptado para este portal.

#### Mostra de Extensão IFF - UENF - UFF - UFRRJ

A Mostra de Extensão é um evento científico organizado por Instituições de Ensino Superior parceiras (IFFluminense, UENF, UFF e UFRRJ) para o público acadêmico e a sociedade, promovendo "canais de comunicação" entre a comunidade científica e não científica, com o intuito de adotar estratégias que busquem soluções para os problemas regionais e, consequentemente, reduzam as desigualdades sociais. Durante as edições do evento são realizadas atividades acadêmicas, apresentação de trabalhos de extensão, palestras, mesas redondas, oficinas e atividades artístico-cultural.

Acessar revista Edição Atual

#### Mostra do Conhecimento - Campus Bom Jesus do Itabapoana

caus vooê obtanha a malhar avnariânais am nassa eita. Paiha m

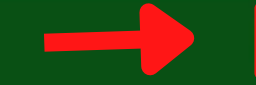

Acesso

Cadastro

☆

# **Anais de Eventos**

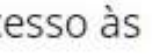

**Redes Sociais** 

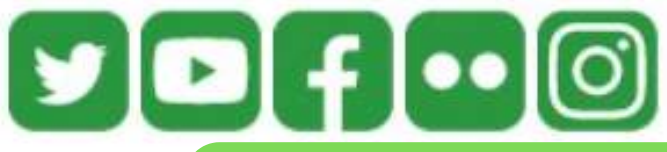

Acesse o site do evento e clique em cadastro

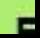

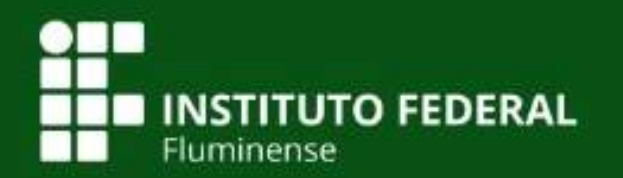

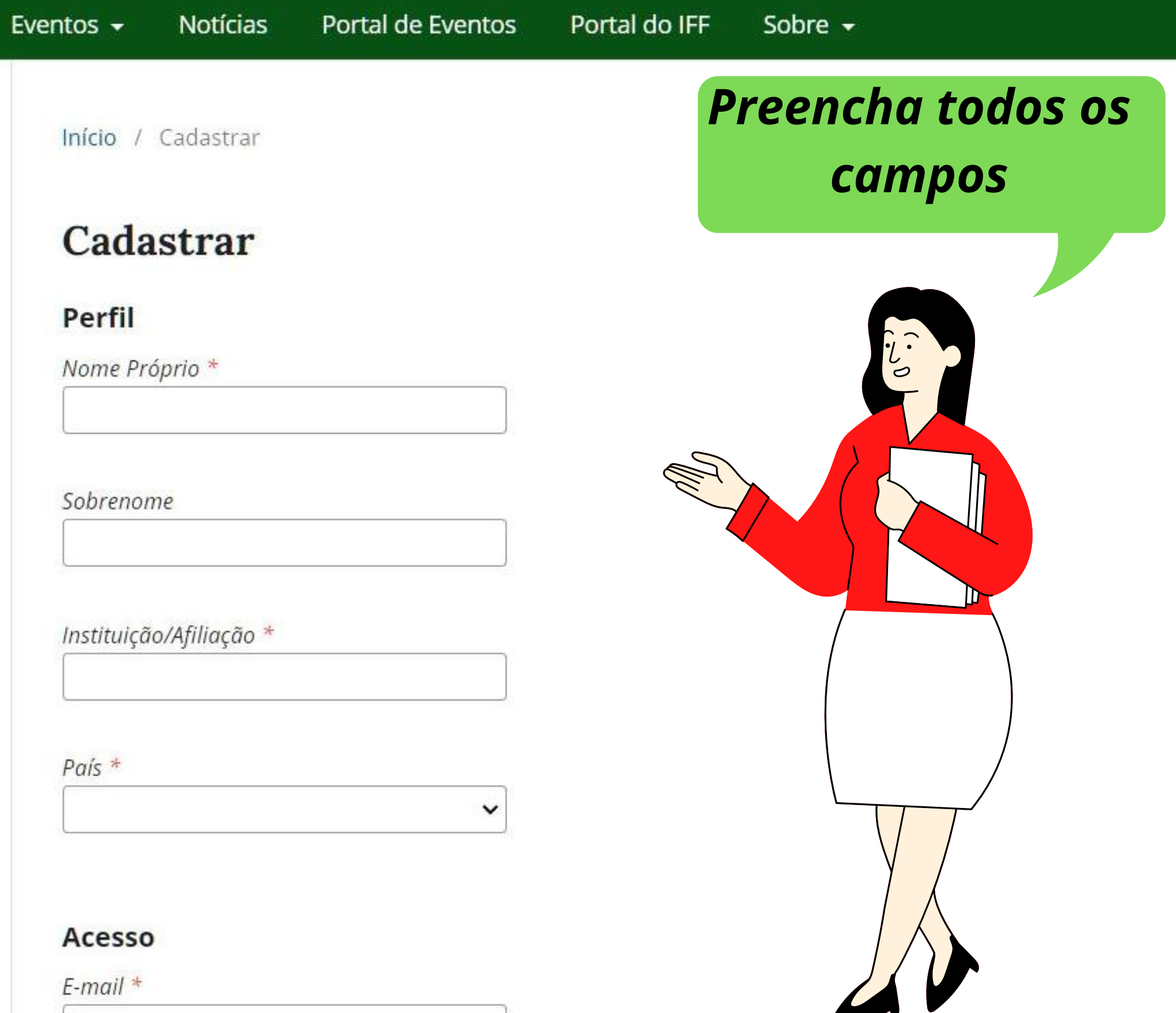

Cadastro Acesso

# **Anais de Eventos**

Redes Sociais

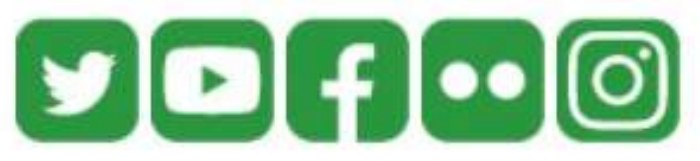

Tutoriais

#### **PARA AUTORES**

Como fazer submissão de trabalho em evento

#### **PARA EDITORES**

Como cadastrar e configurar evento

Como submeter trabalhos rapidamente

Onen laureal Customs

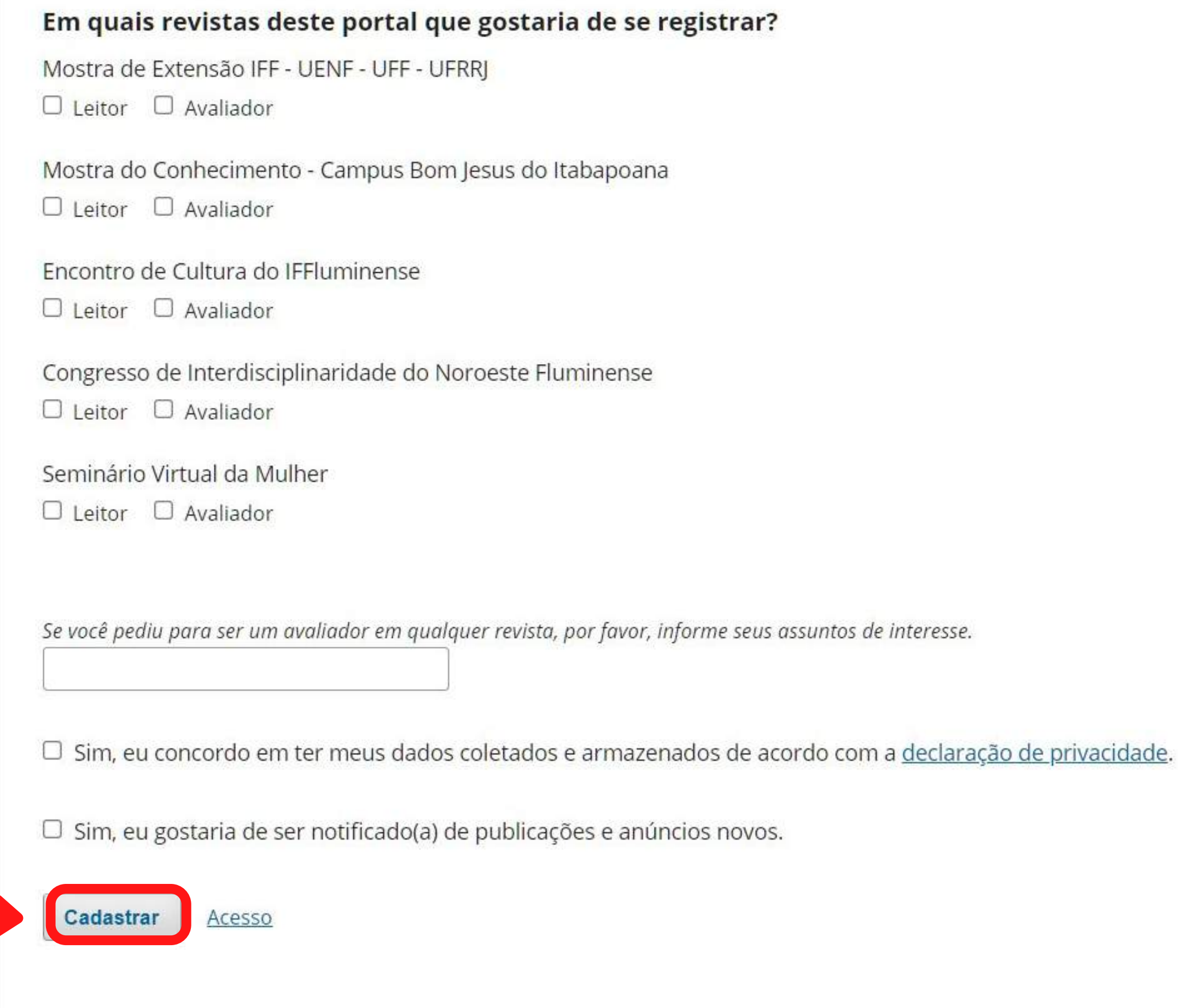

*Escolha os eventos, no qual deseja se registrar, aceite os termos e ao final clique em cadastrar*

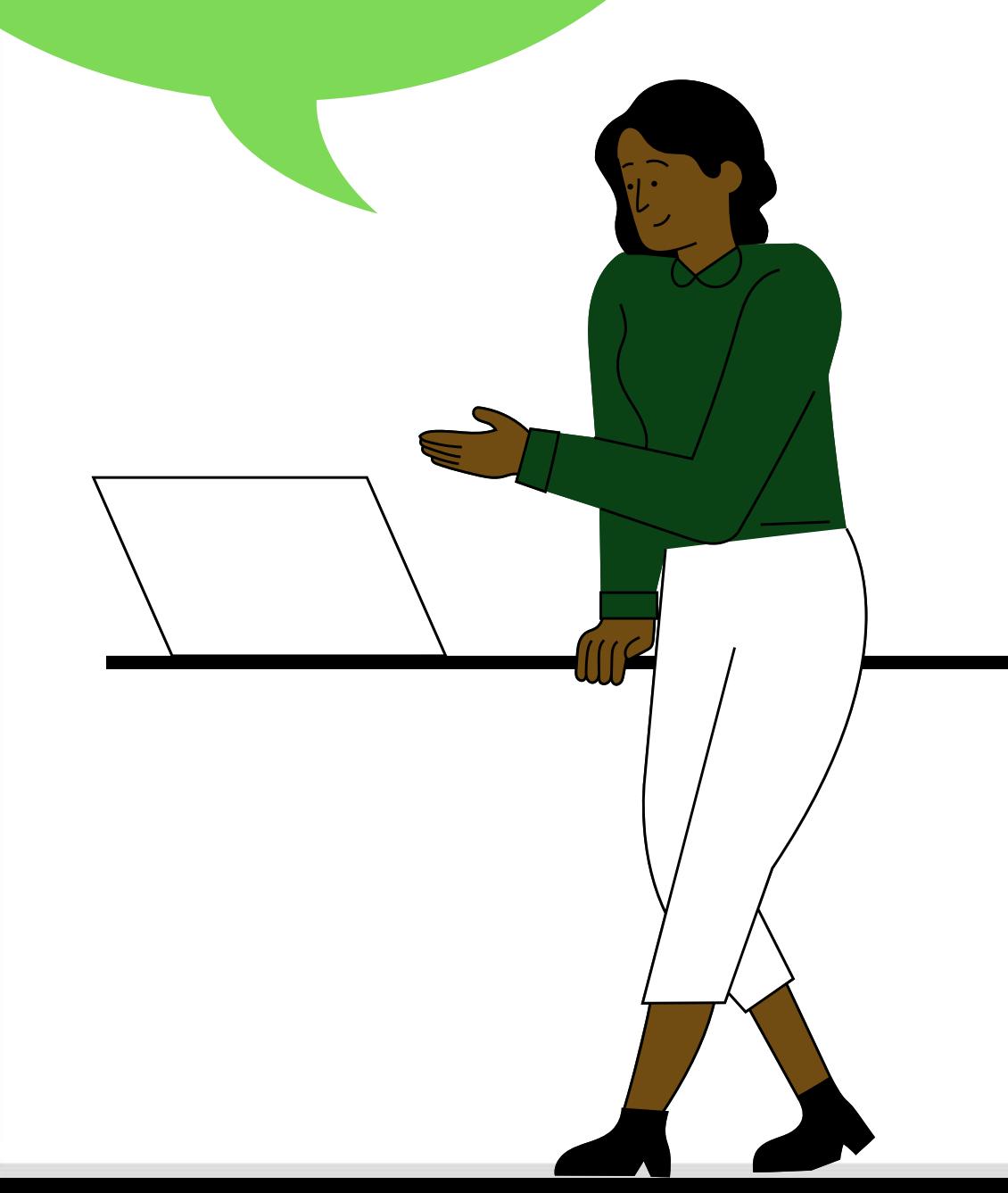

 $\Box$   $\bigoplus$  Anôn

☆

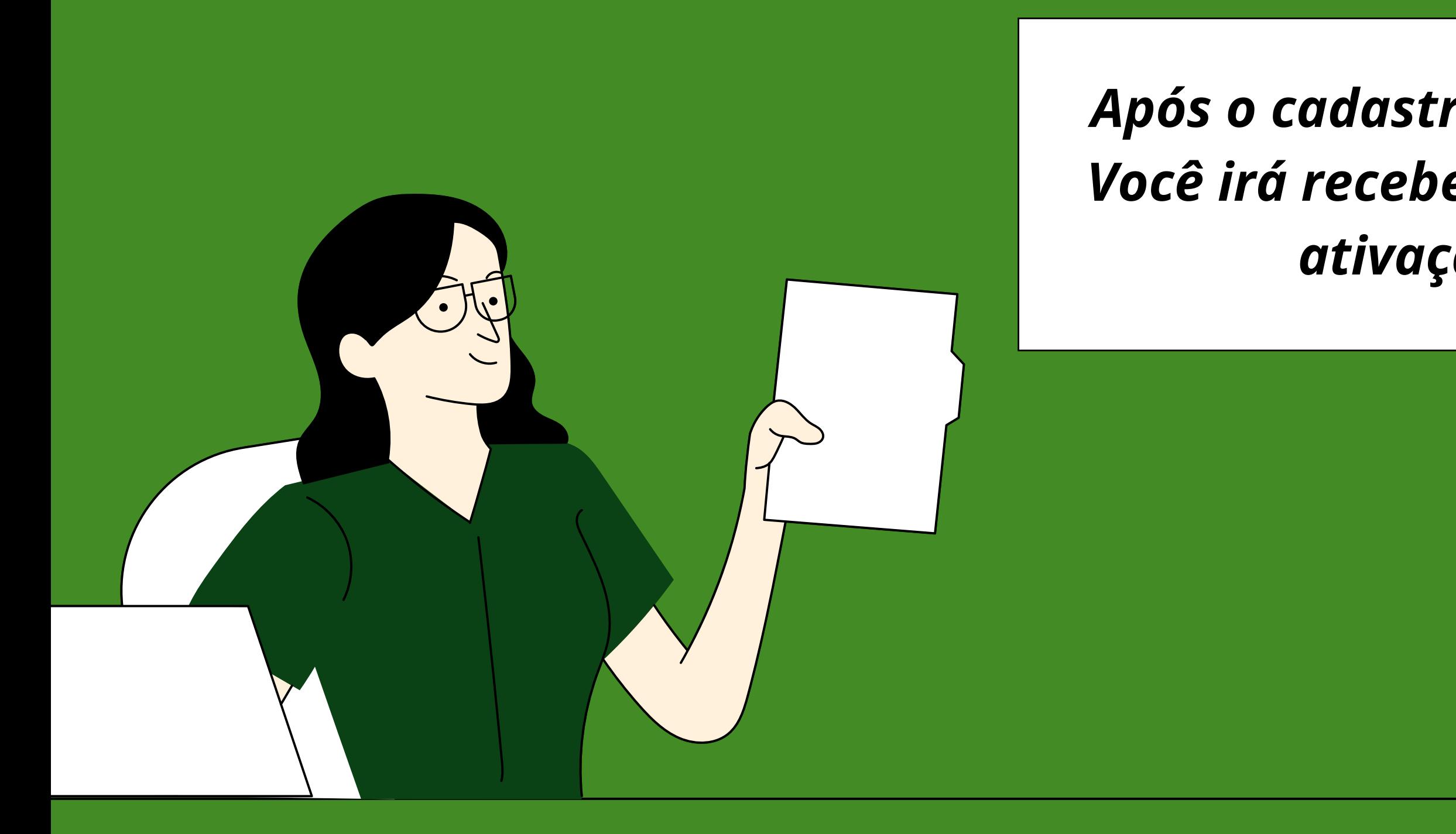

## *Após o cadastro, verifique o seu e-mail. Você irá receber uma mensagem para a ativação do seu perfil.*

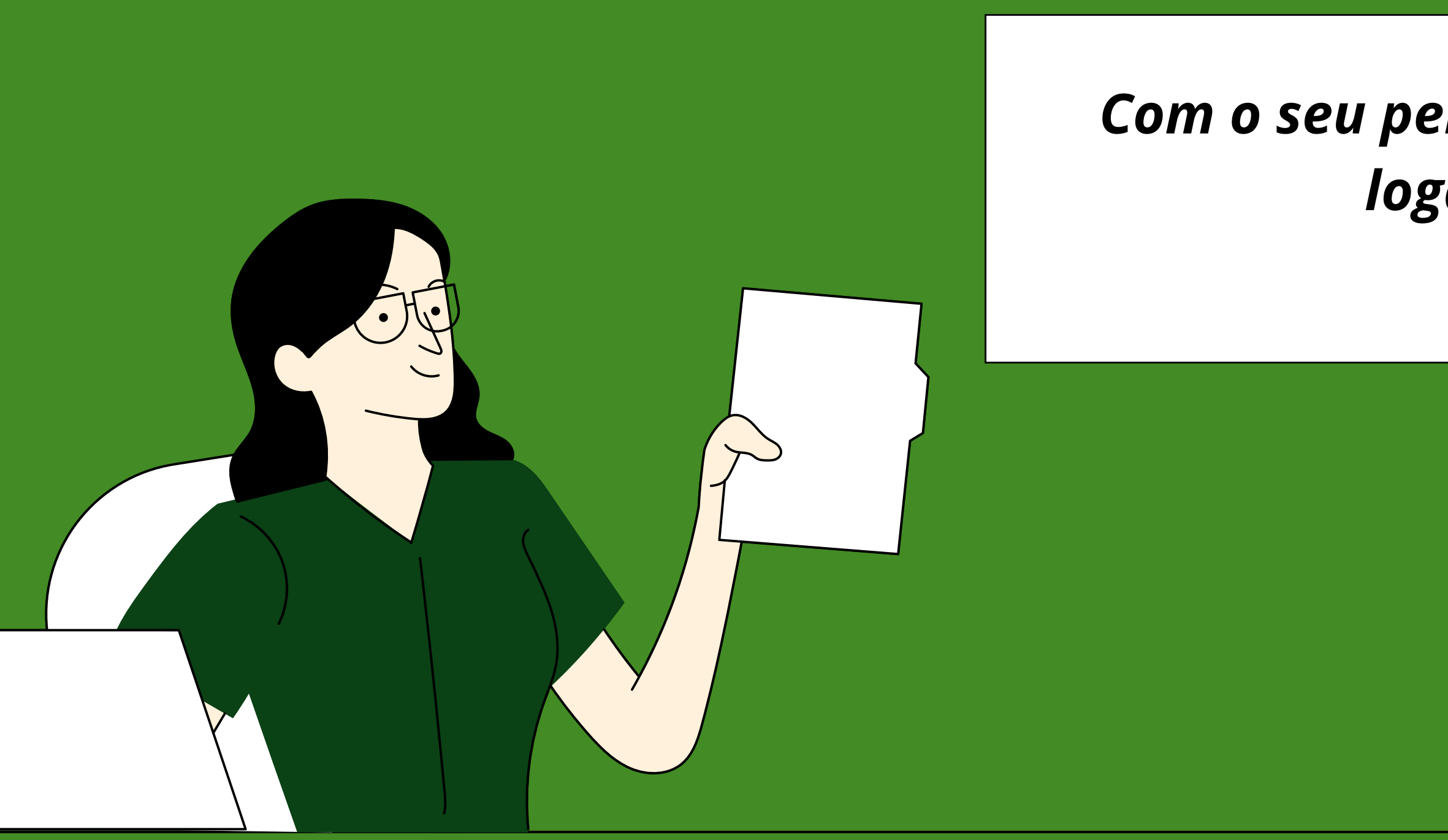

## *Com o seu perfil ativado, você poderá logar no sistema.*

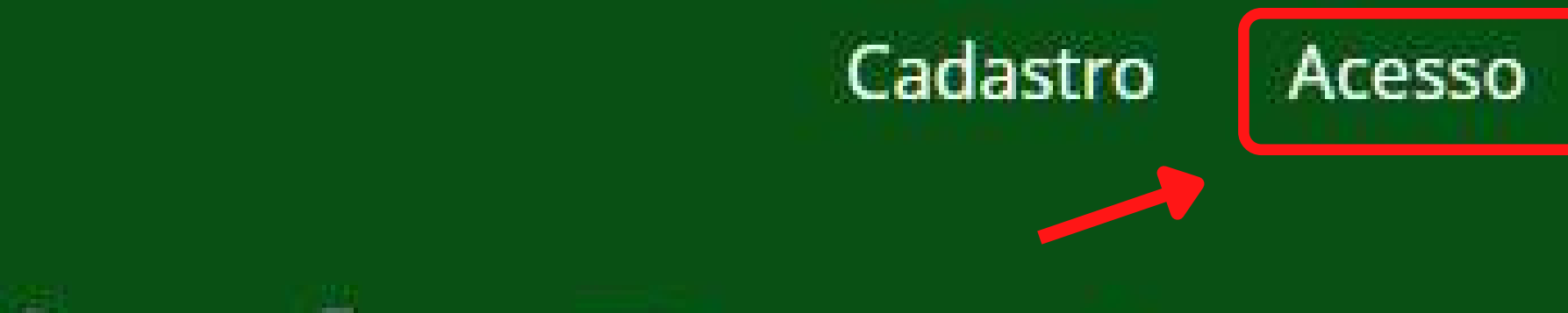

# **Anais de Eventos**

## **Redes Sociais**

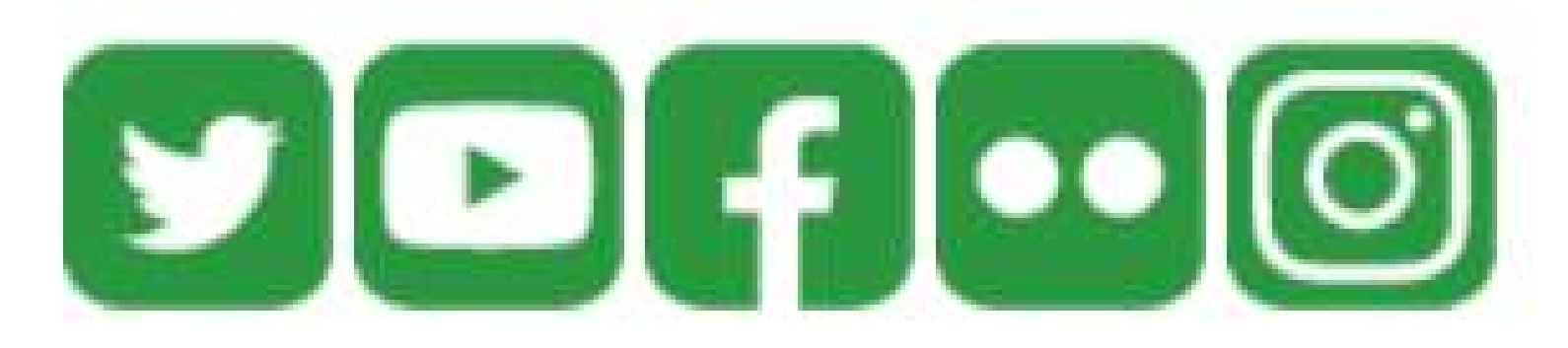

## *Volte ao site do evento e clique em acesso.*

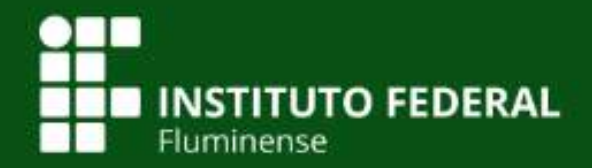

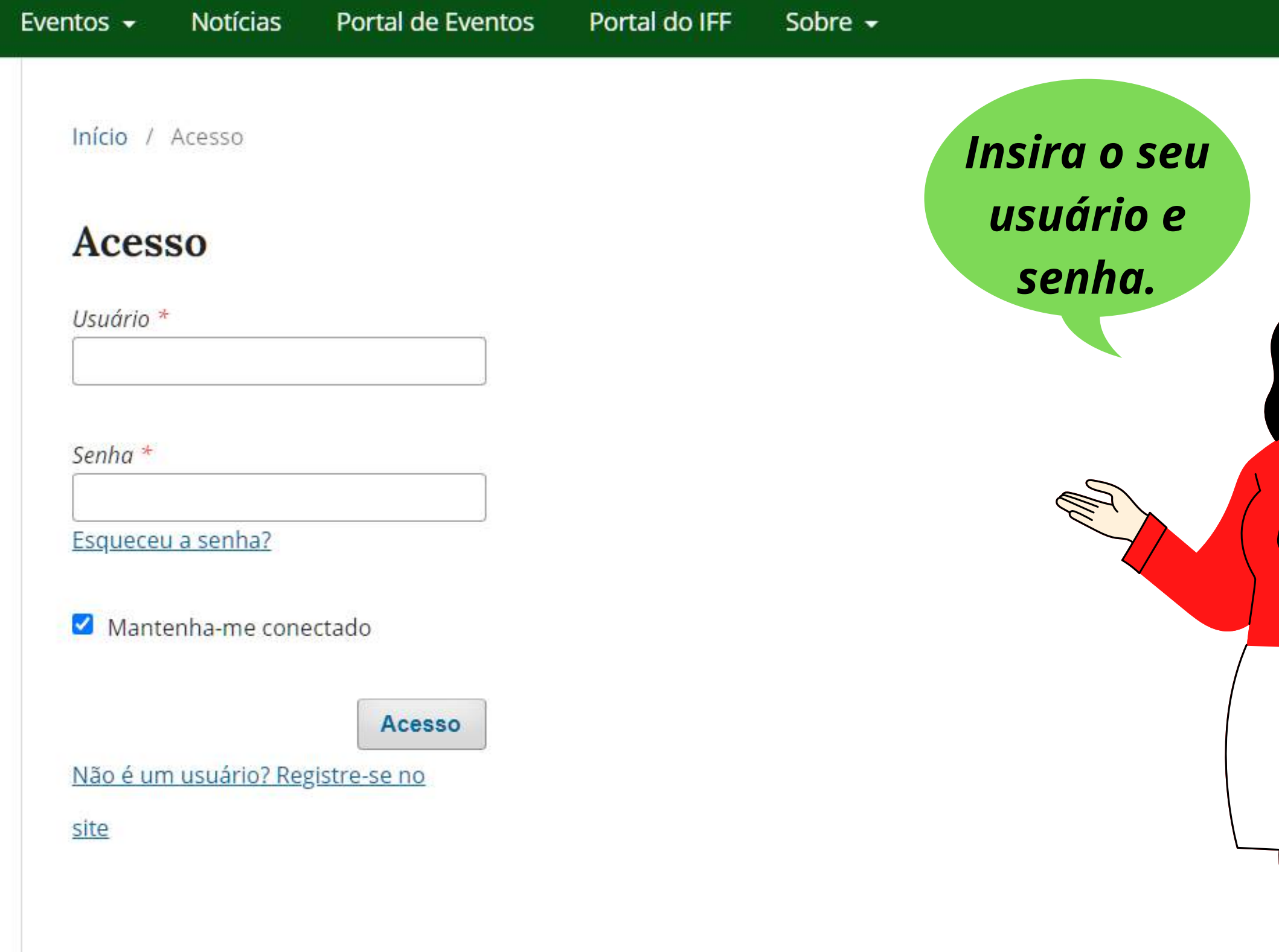

# **Anais de Eventos**

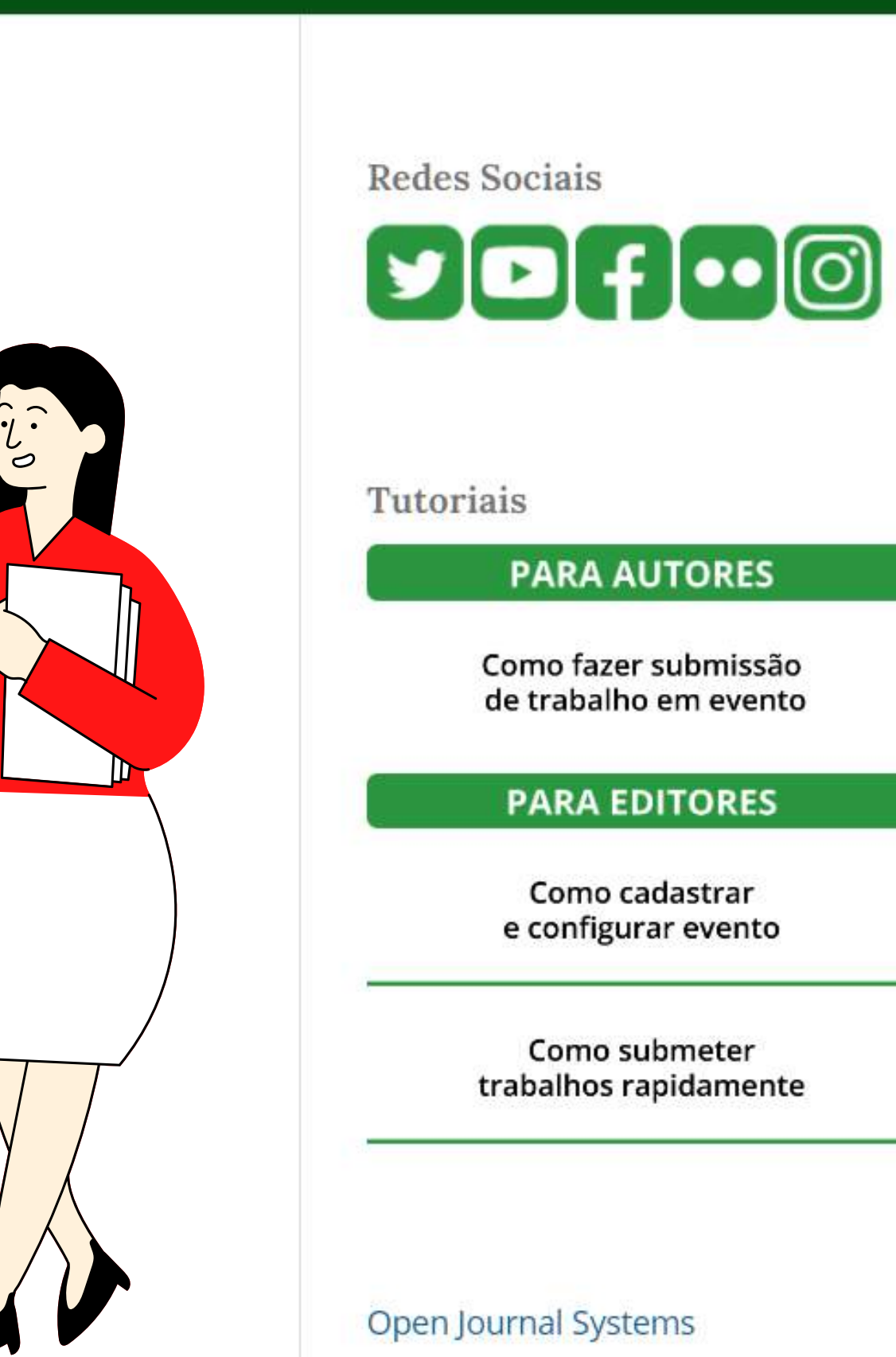

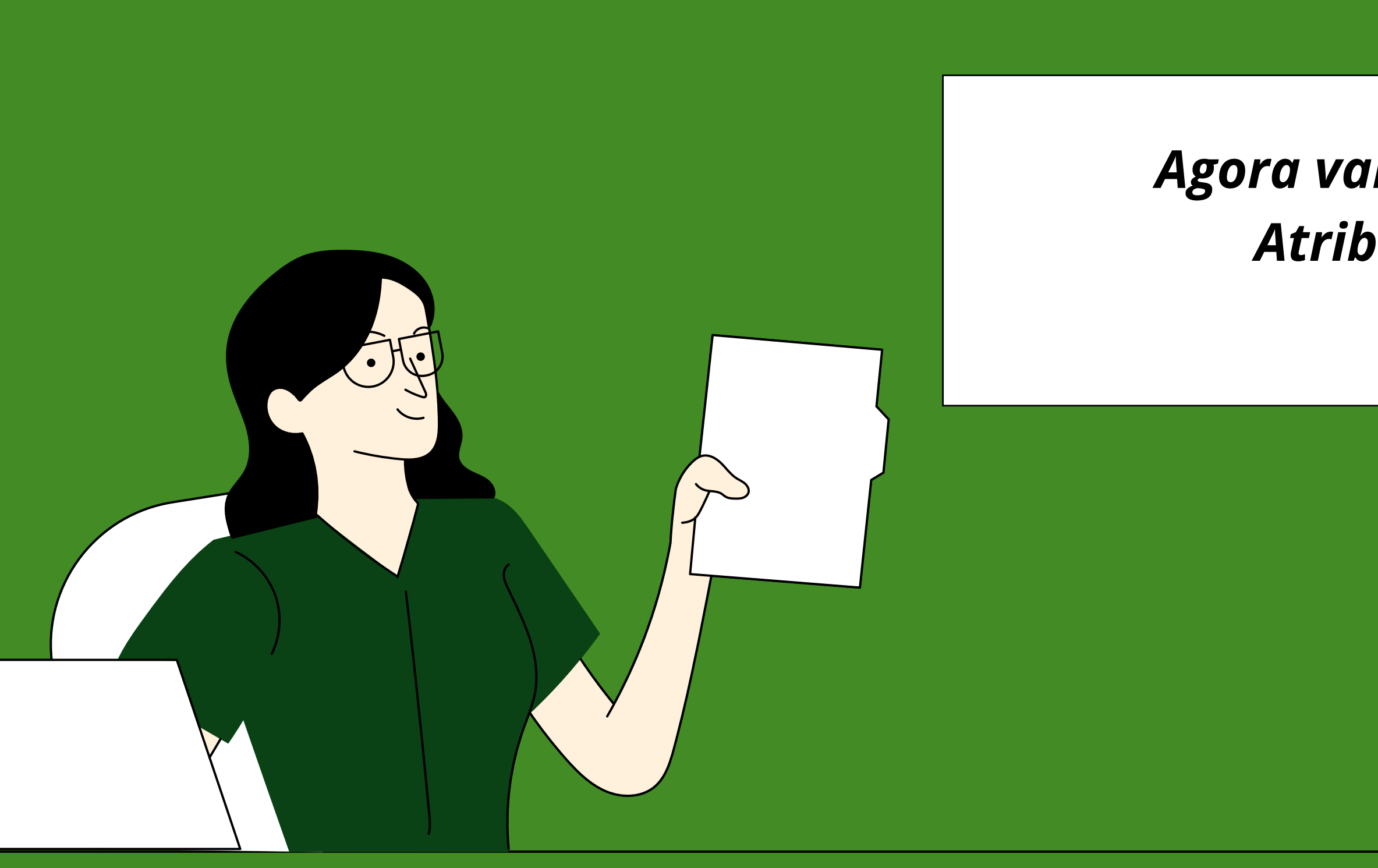

## *Agora vamos para a Etapa 2: Atribuição de papéis.*

# Após logar no sistema, clique em perfil.

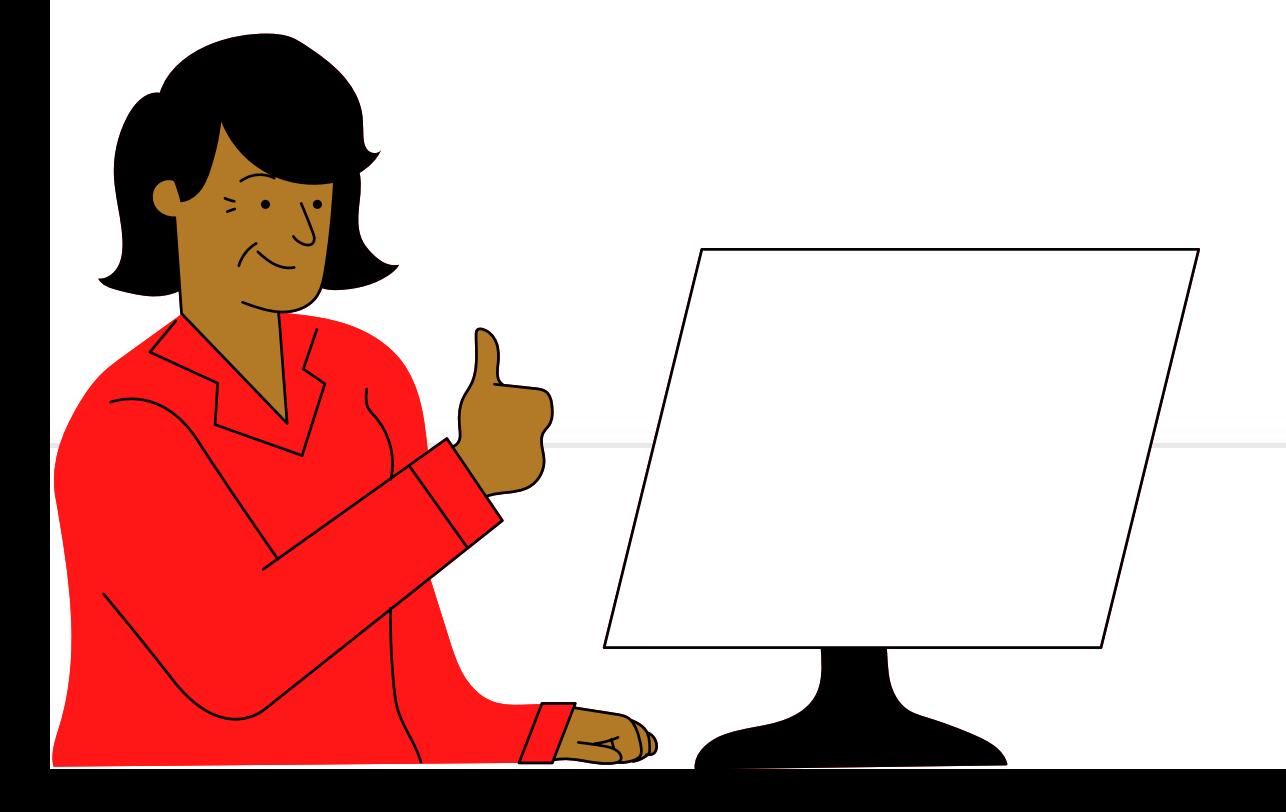

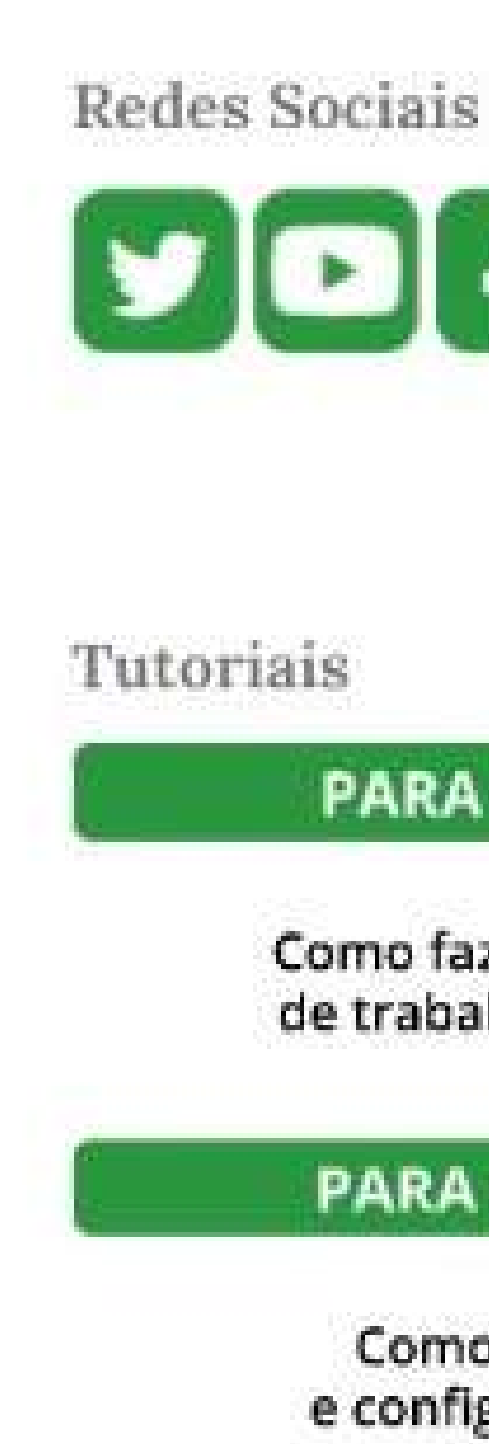

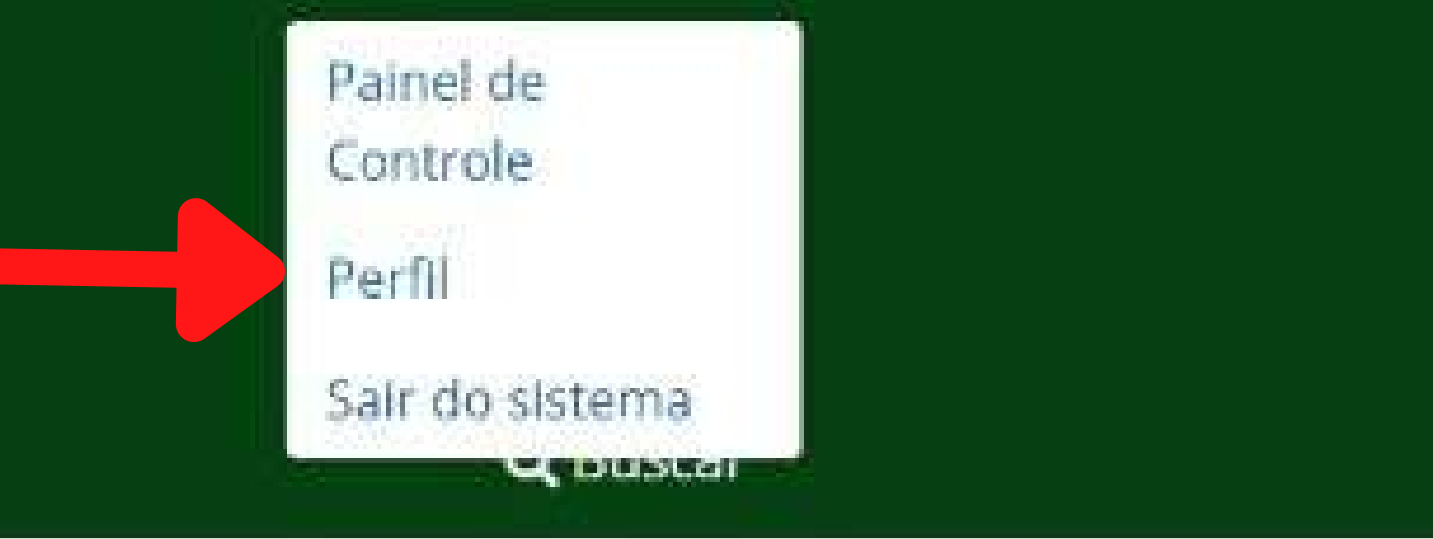

# $\textcolor{blue}{\mathbf{O}[\textcolor{blue}{\bullet}]\textcolor{blue}{\bullet}[\textcolor{blue}{\bullet}]}$

## **PARA AUTORES**

Como fazer submissão de trabalho em evento

## **PARA EDITORES**

Como cadastrar e configurar evento

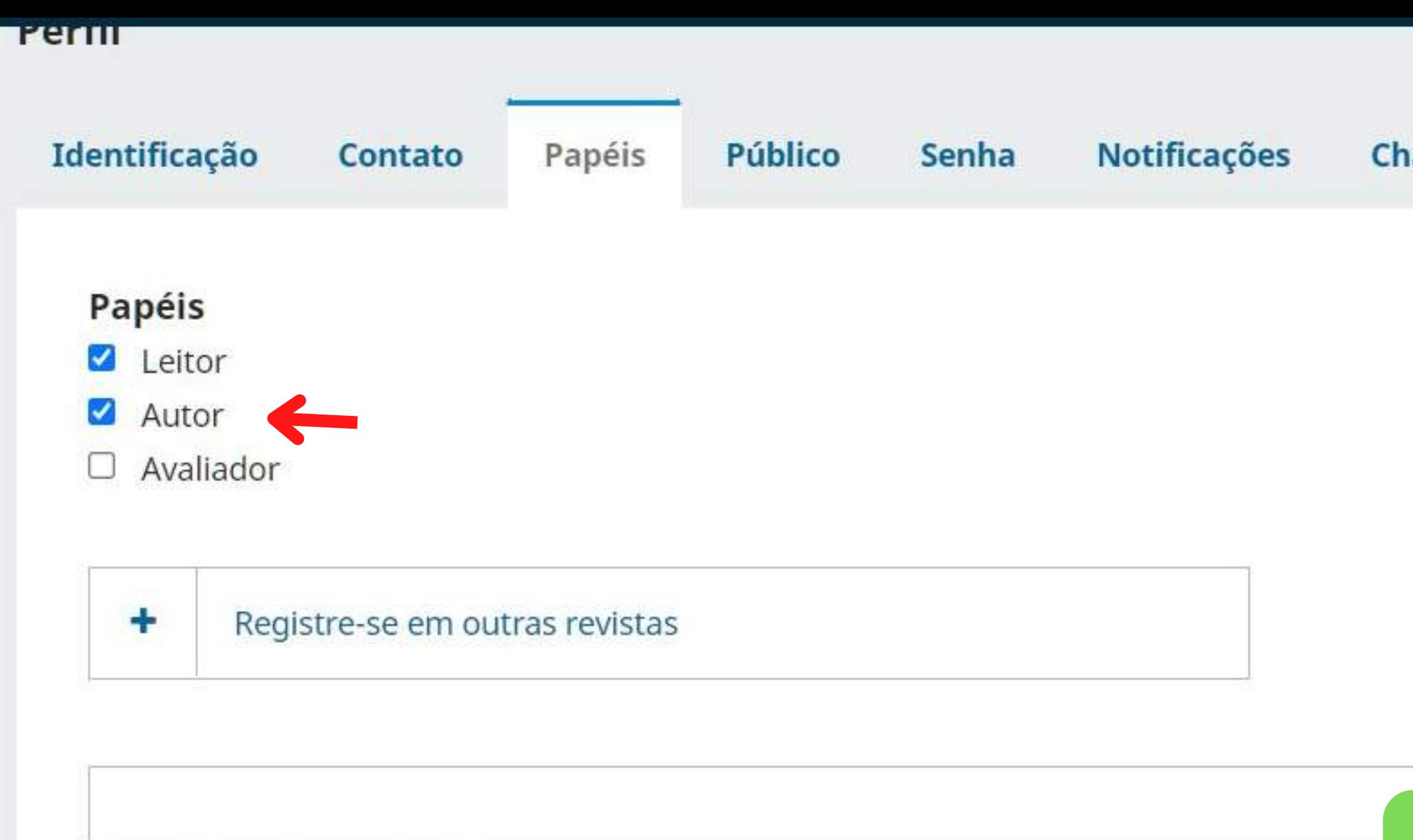

Área de interesse para avaliação

Seus dados são armazenados em concordância com nossa política de privacidade.

\* Indica campo obrigatório

#### **Chave da API**

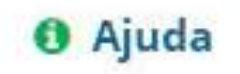

## Vá em papéis e escolha o papel de autor, em seguida clique em salvar.

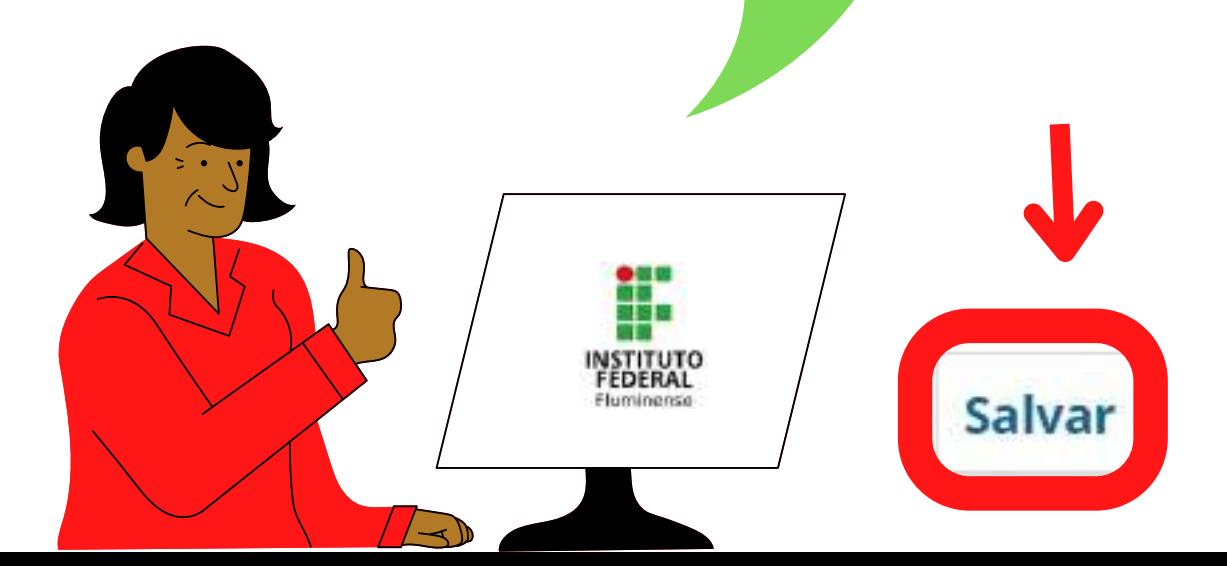

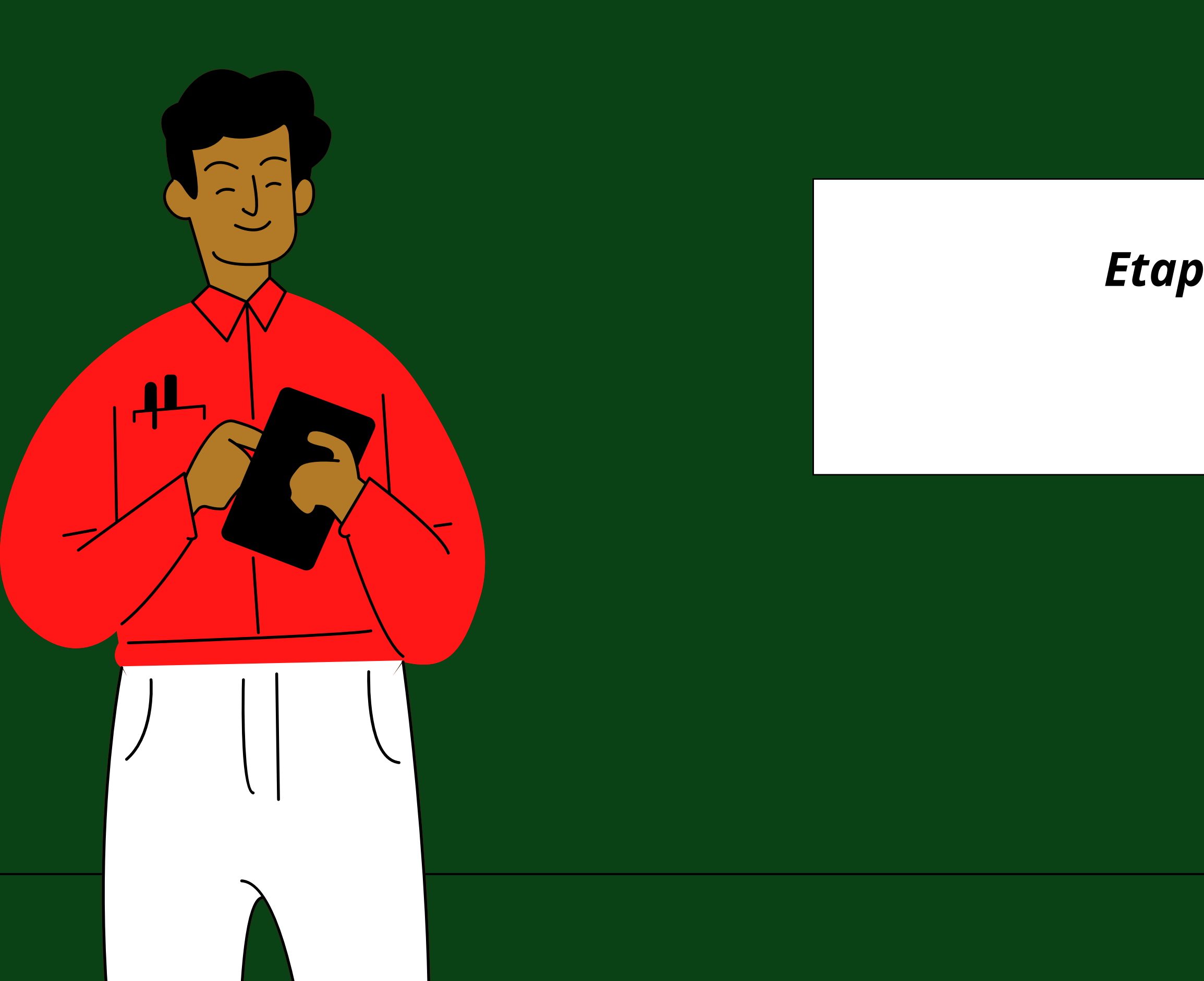

# *Etapa 3: Submissão!*

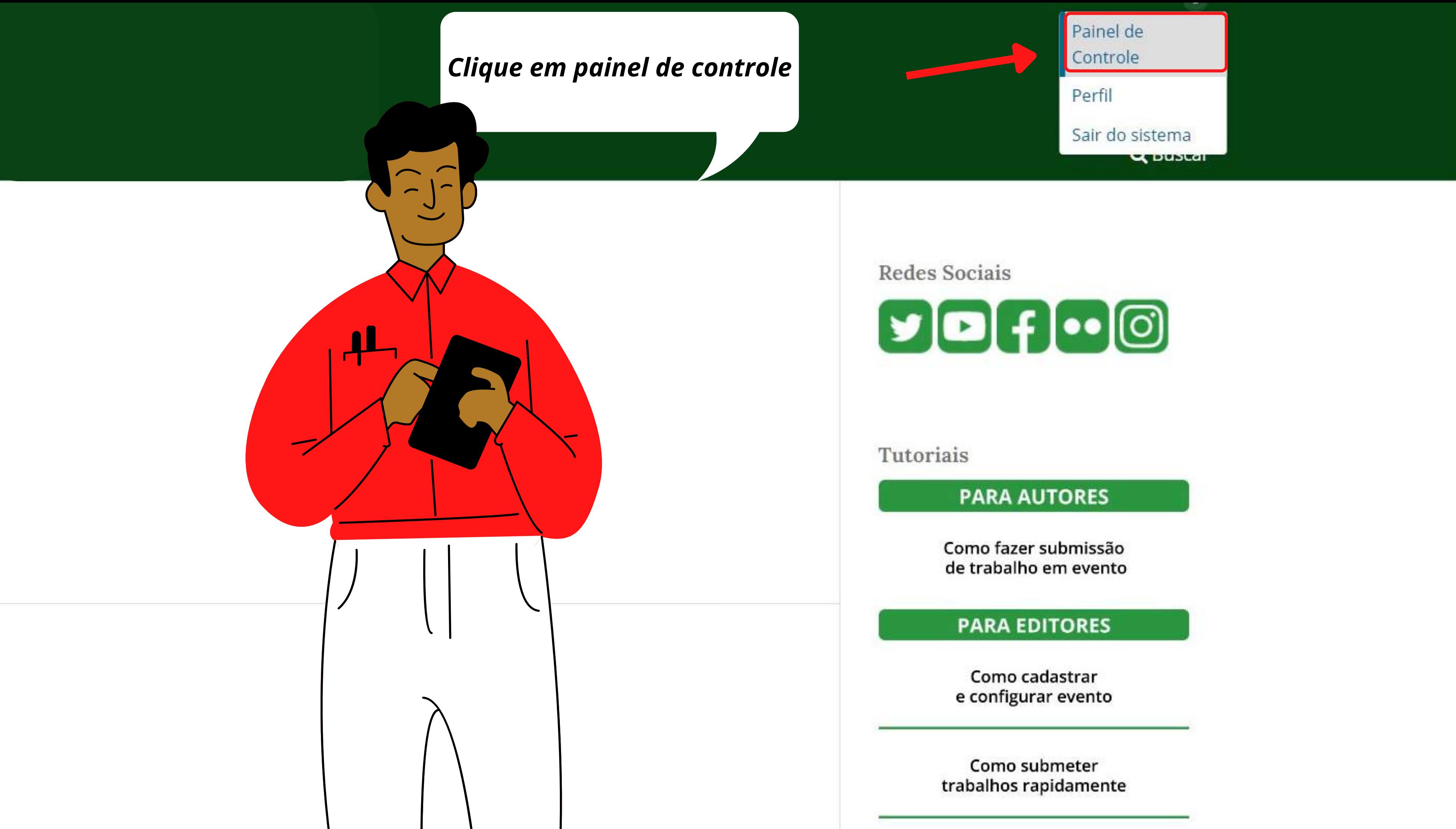

### Submissões

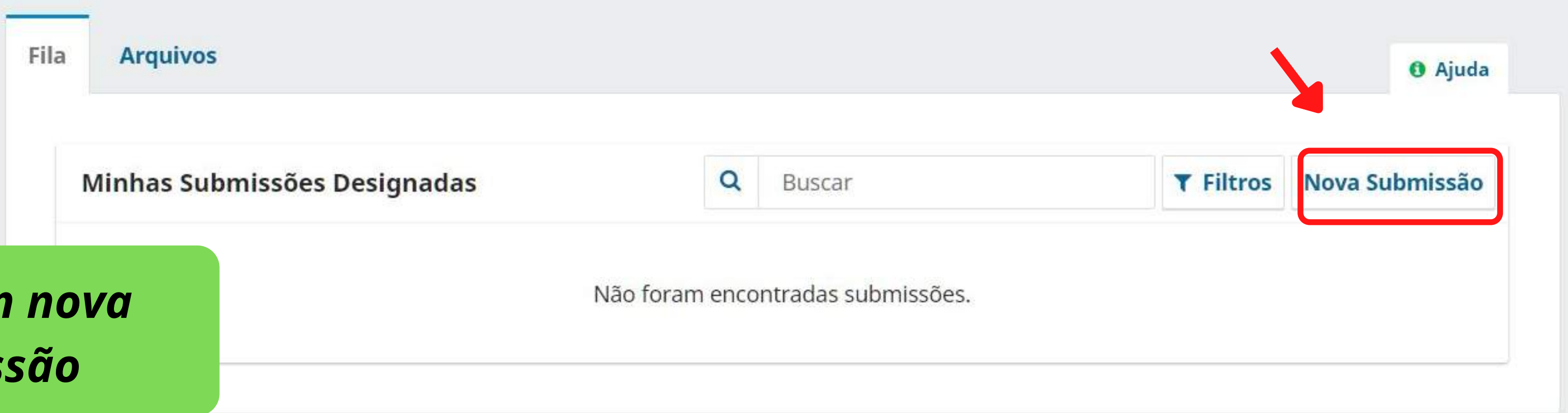

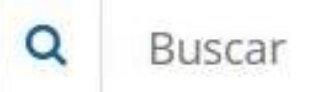

## Clique em nova submissão

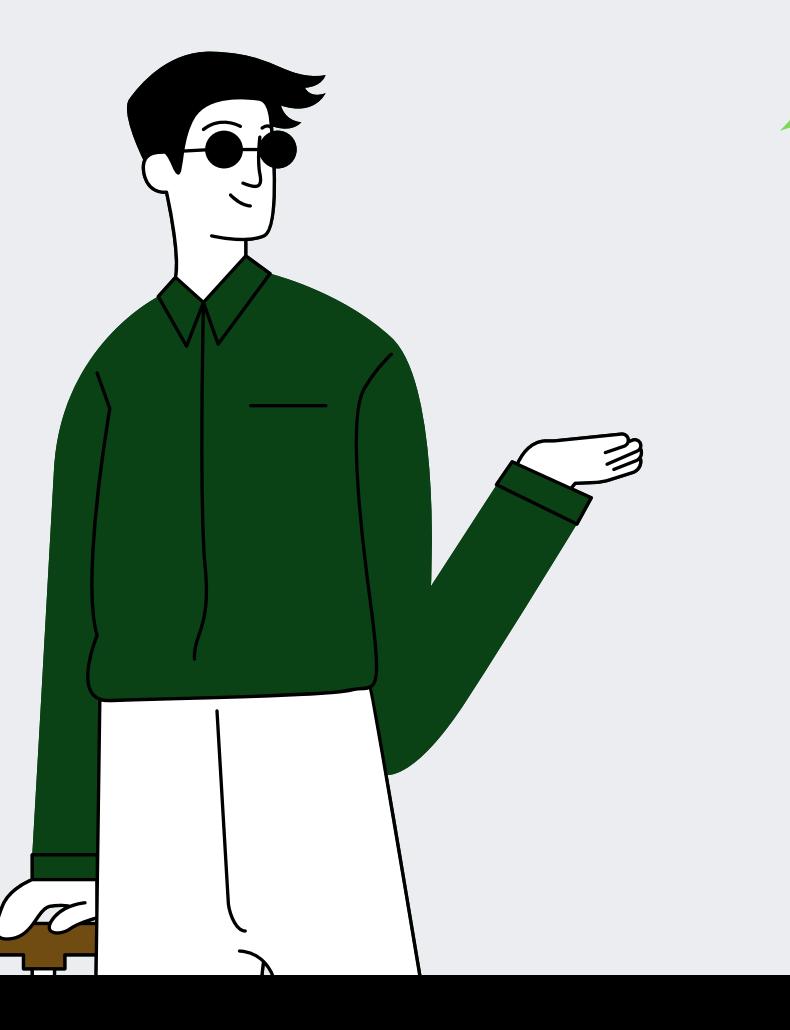

#### Submeter um artigo

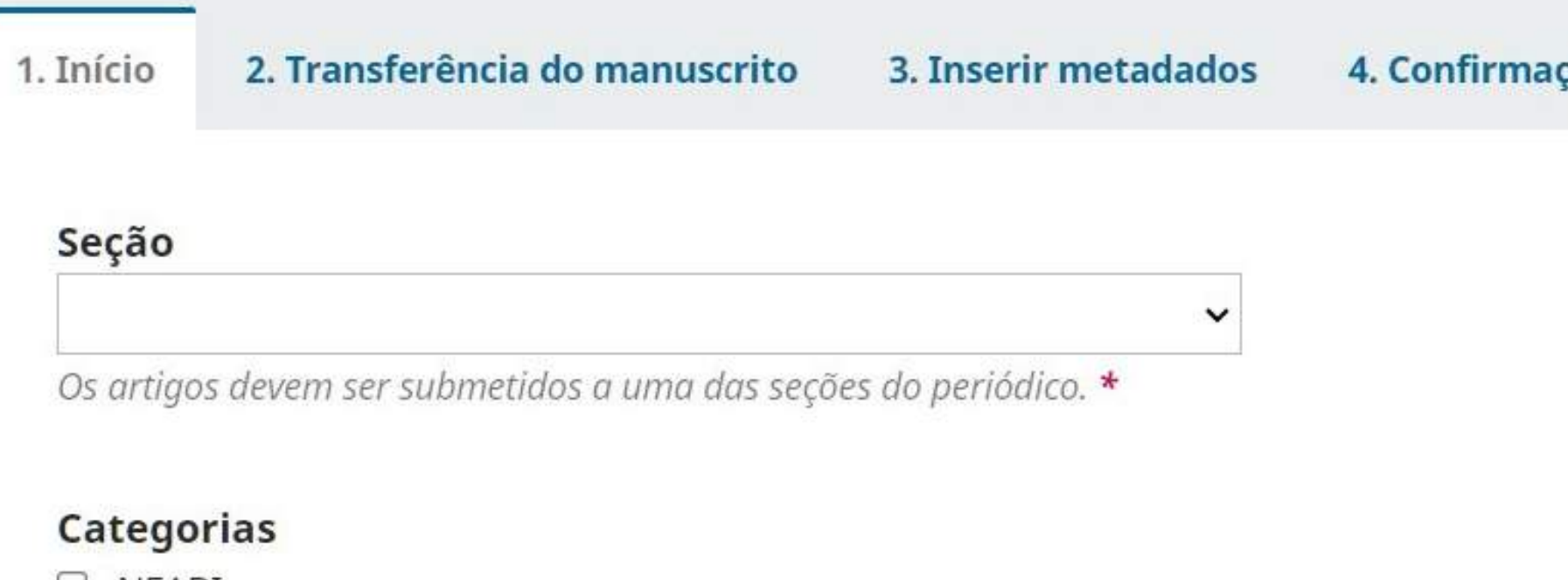

- $\cup$  NEABI
- **NUGEDIS**
- $\Box$  Centros de Memória

#### Requisitos para Envio de Manuscrito

Você deve ler e reconhecer que você completou os requisitos abaixo antes de prosseguir.

A contribuição é original e inédita, e não está sendo avaliada para publicação por outra revista; caso contrário, deve-se justificar em  $\cup$ "Comentários ao editor".

- O arquivo da submissão está em formato Microsoft Word, OpenOffice ou RTF. ∪
- Onde disponível, os URLs para as referências foram fornecidos. ⋃

O texto está em espaço simples; usa uma fonte de 12-pontos; emprega itálico em vez de sublinhado (exceto em endereços URL); as figuras e tabelas estão inseridas no texto, não no final do documento na forma de anexos.

O texto segue os padrões de estilo e requisitos bibliográficos descritos em Diretrizes para Autores, na página Sobre a Revista.

#### 5. Próximos Passos .ão

## Selecione a seção do seu trabalho.

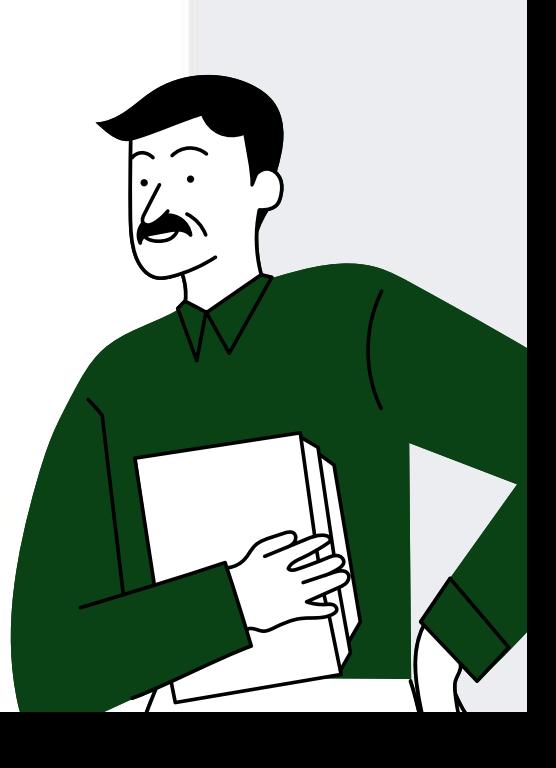

#### igation.backTo##

#### Requisitos para Envio de Manuscrito

Você deve ler e reconhecer que você completou os requisitos abaixo antes de prossequir.

- A contribuição é original e inédita, e não está sendo avaliada para publicação por outra revista; caso contrário, deve-se justificar em "Comentários ao editor".
- O arquivo da submissão está em formato Microsoft Word, OpenOffice ou RTF.
- Onde disponível, os URLs para as referências foram fornecidos.

O texto está em espaço simples; usa uma fonte de 12-pontos; emprega itálico em vez de sublinhado (exceto em endereços URL); as figuras e tabelas estão inseridas no texto, não no final do documento na forma de anexos.

O texto segue os padrões de estilo e requisitos bibliográficos descritos em Diretrizes para Autores, na página Sobre a Revista.

#### Comentários para o editor

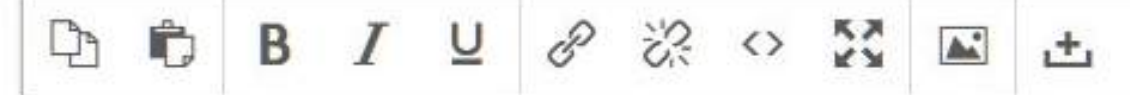

Verifique os requisitos para envio. Se o seu trabalho se enquadrar, assinale-os. Verifique a declaração de privacidade e clique se concordar, em seguida clique em salvar e continuar.

F

NSTITUTO

Sim, eu concordo em ter meus dados coletados e armazenados de acordo com a declaração de privacidade.  $\blacktriangledown$ 

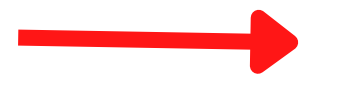

Salvar e continuar | Cancelar

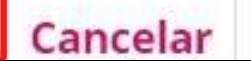

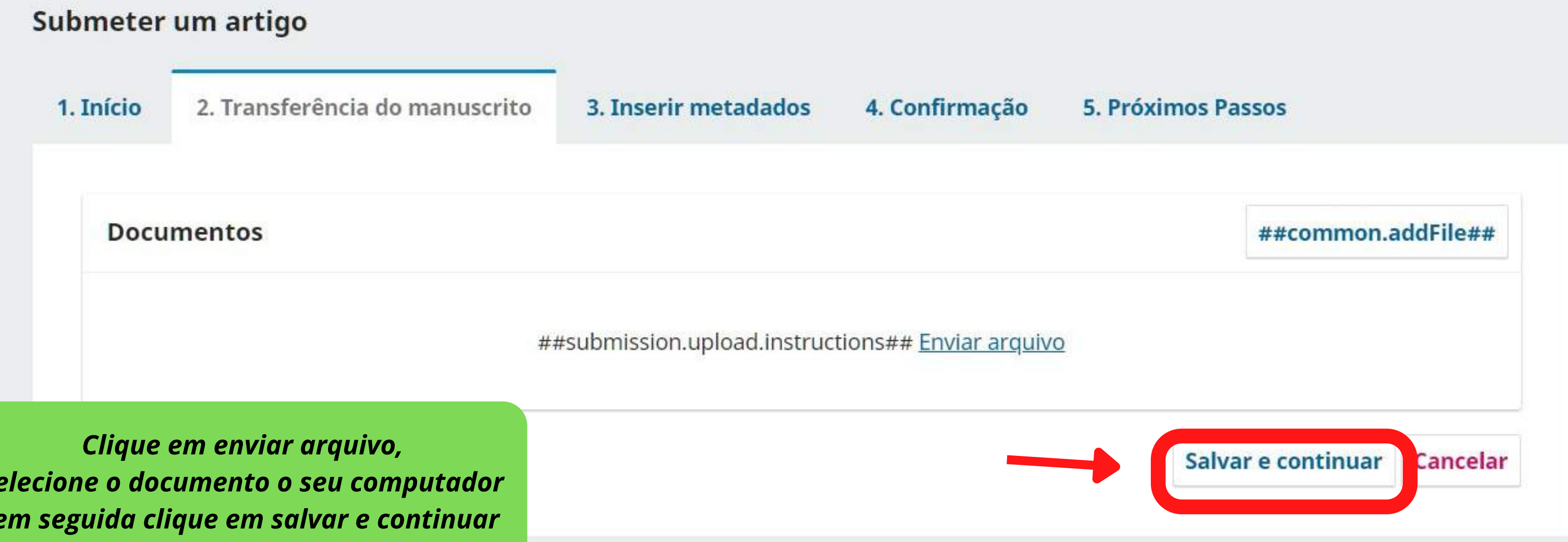

*selecione o documento o seu computador em seguida clique em salvar e continuar*

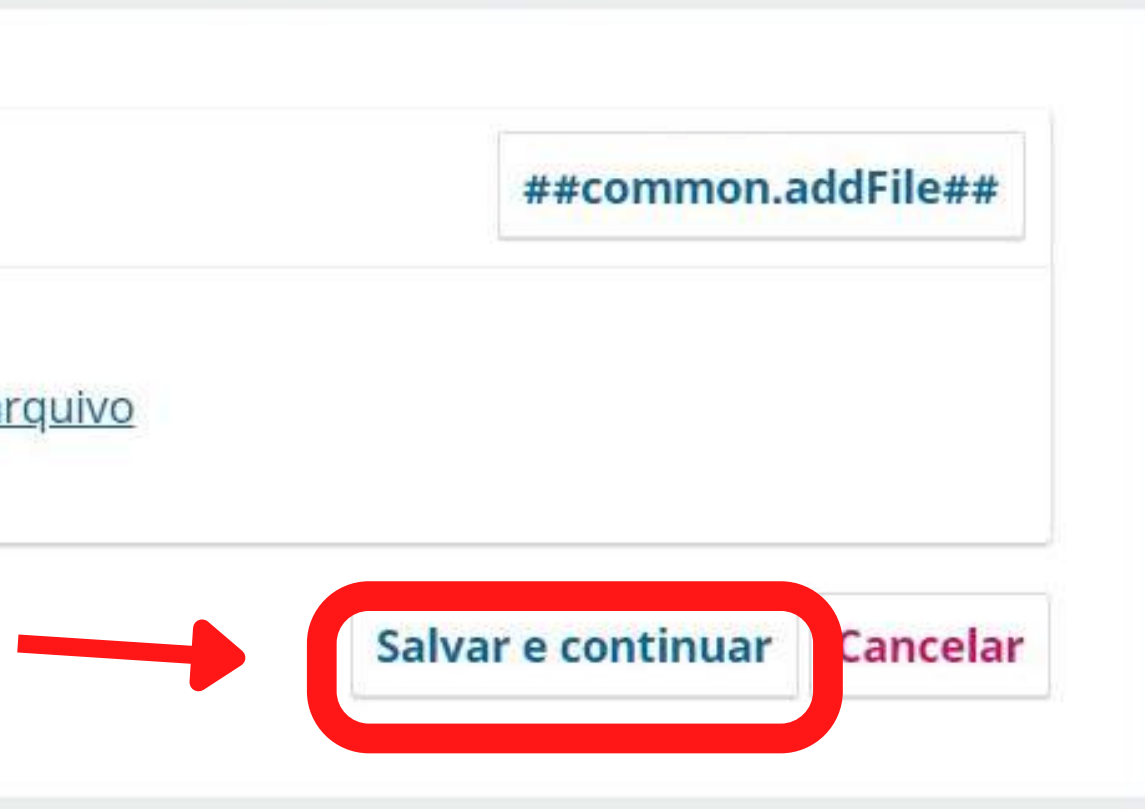

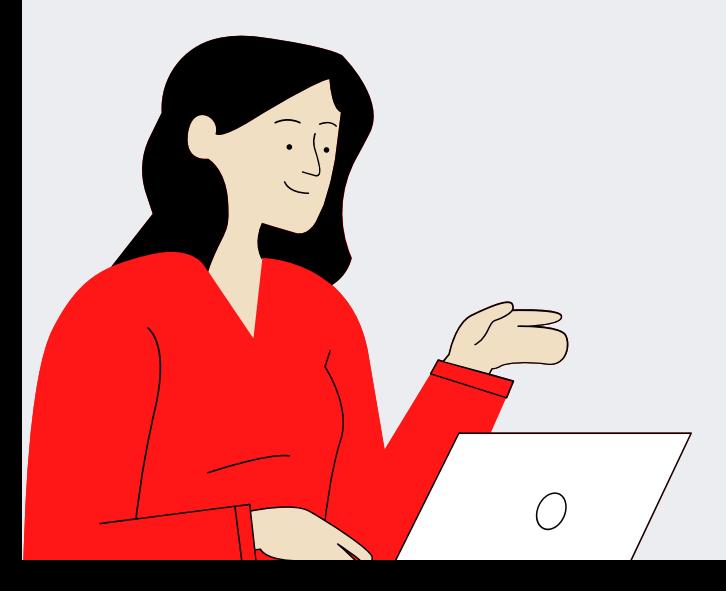

## Submeter um artigo

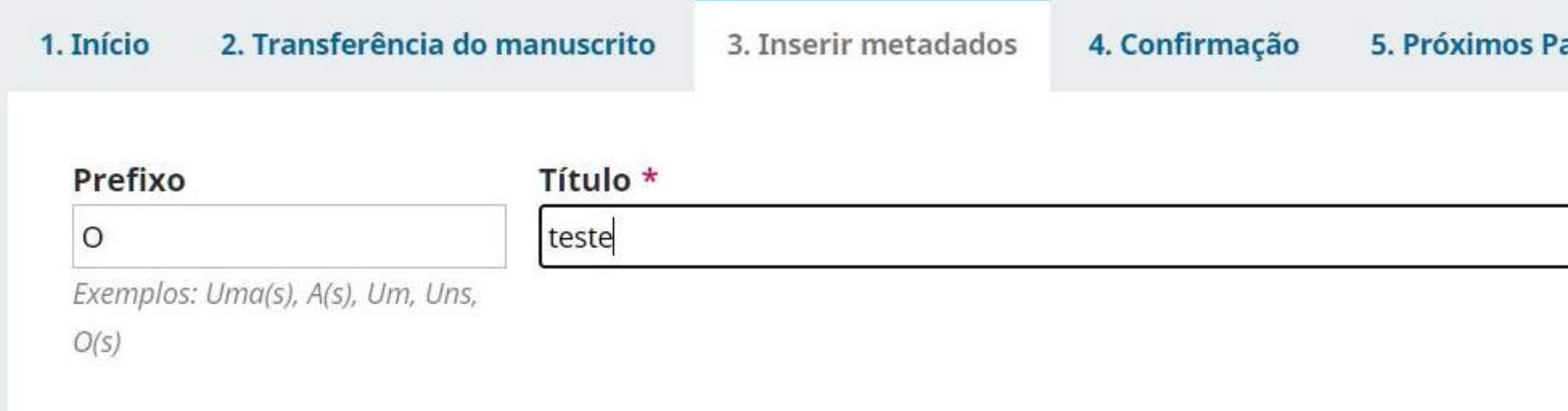

#### Subtítulo

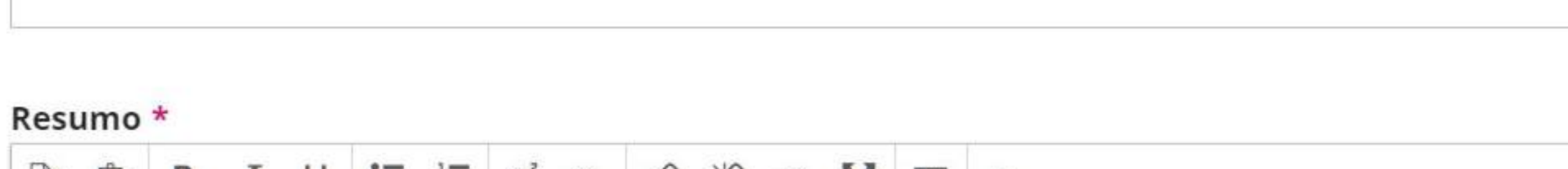

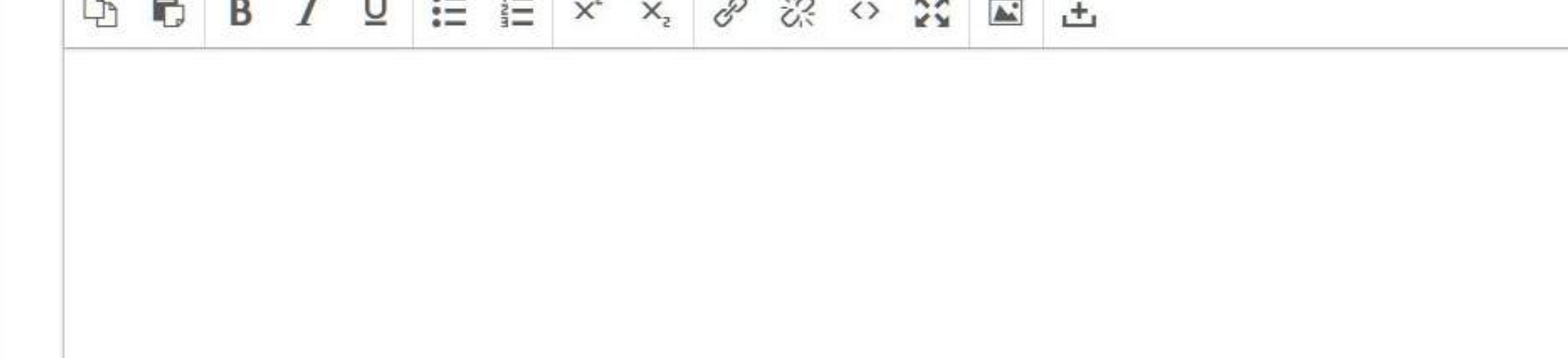

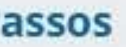

## *Preencha os campos dos metadados.*

◉

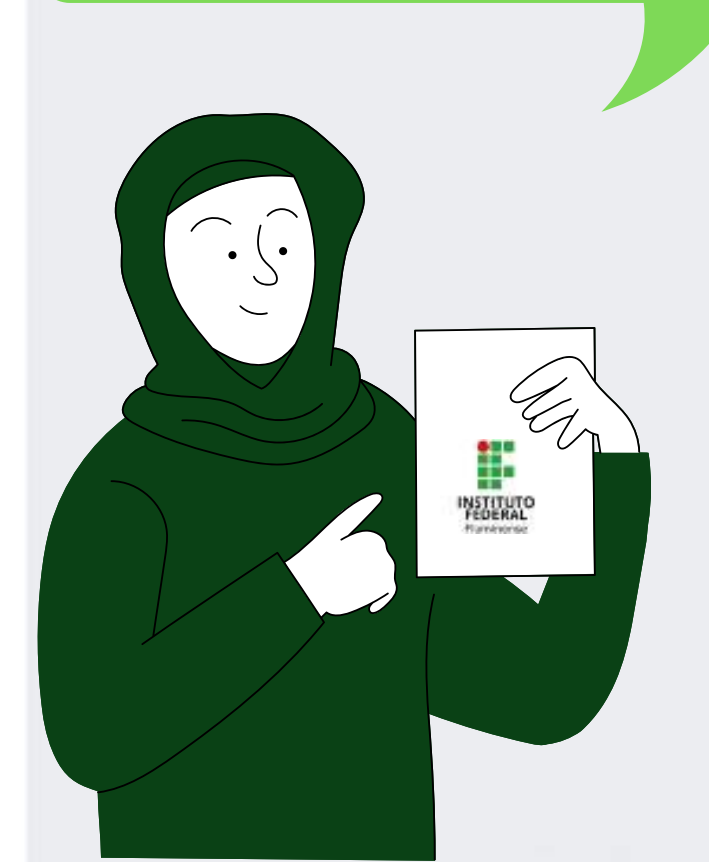

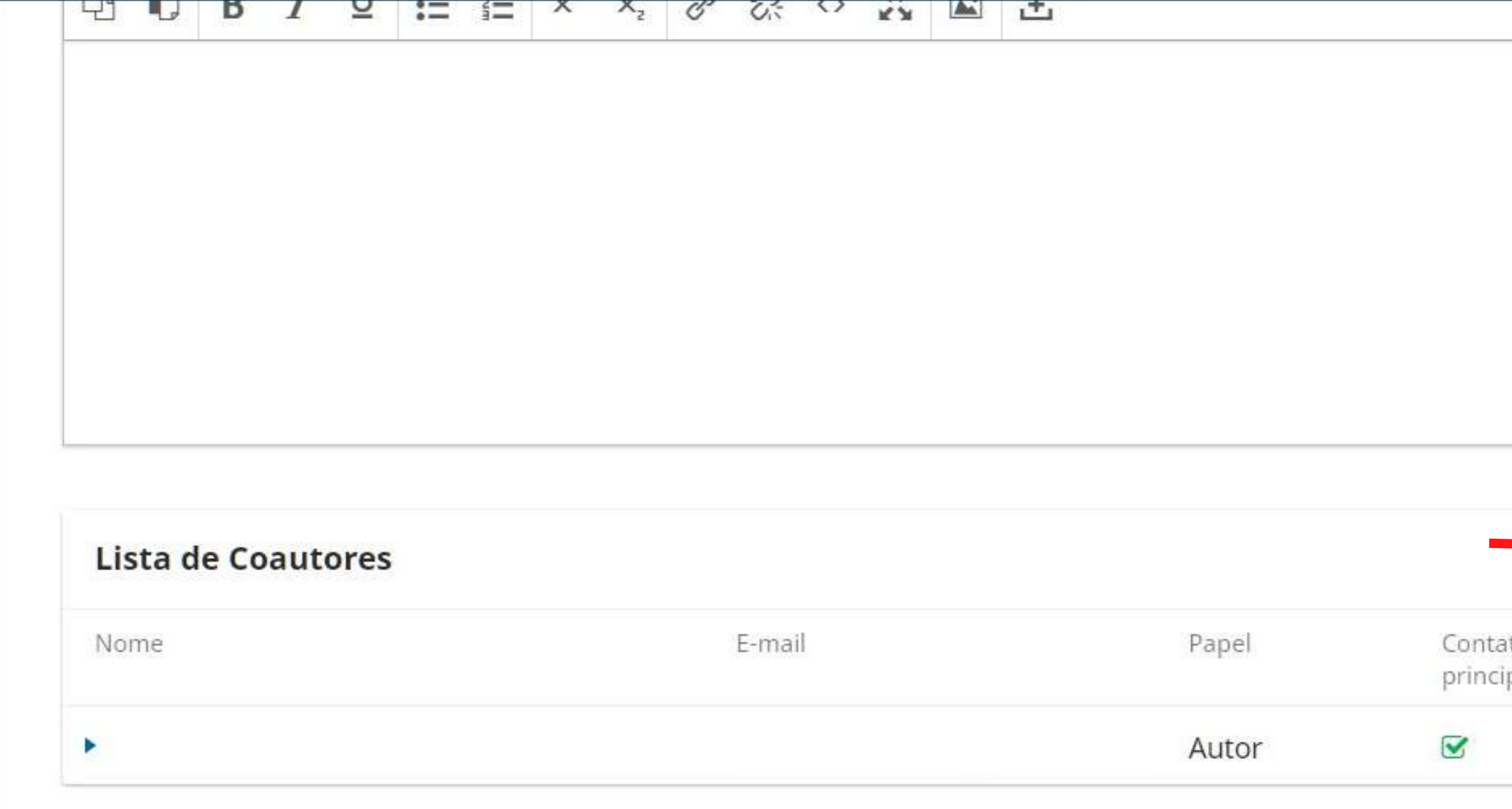

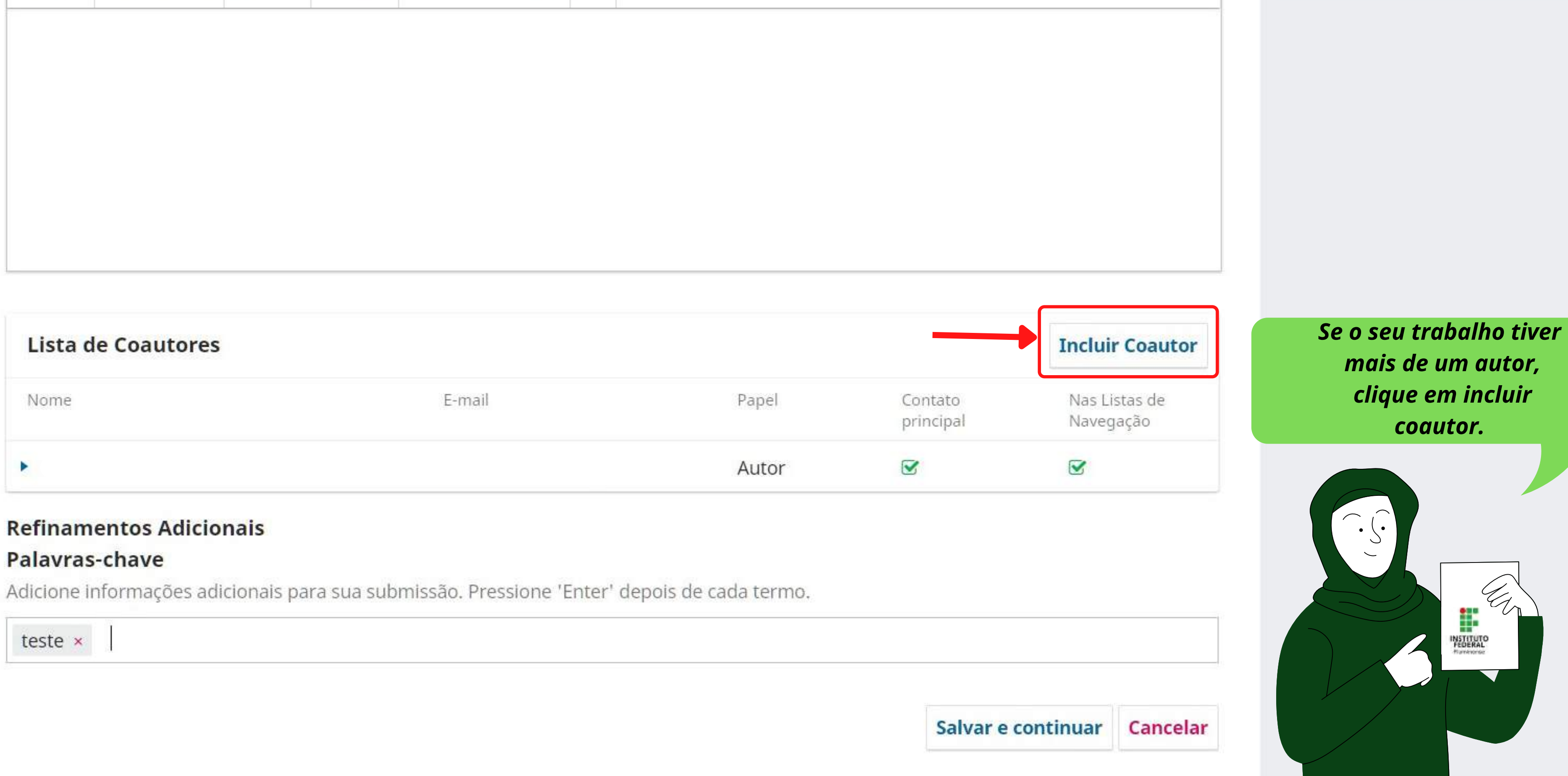

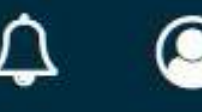

#### $\textrm{são IFF - UENF - UFF -}$

#### **Incluir Coautor**

#### Nome

#### Maria Rosa de

Nome Próprio \*

Lima

Sobrenome

Como você prefere ser tratado(a)? Pronomes de tratamento, nomes do meio e sufixos podem ser adicionados aqui.

Nome Público de Preferência

#### Contato

mariarosa@gmail.com

 $E$ -mail  $*$ 

País

 $\checkmark$ 

 $País*$ 

#### **Dados Complementares**

Veja abaixo para solicitar o ORDID iD autenticado

URL

ORCID iD

Instituição/Afiliação

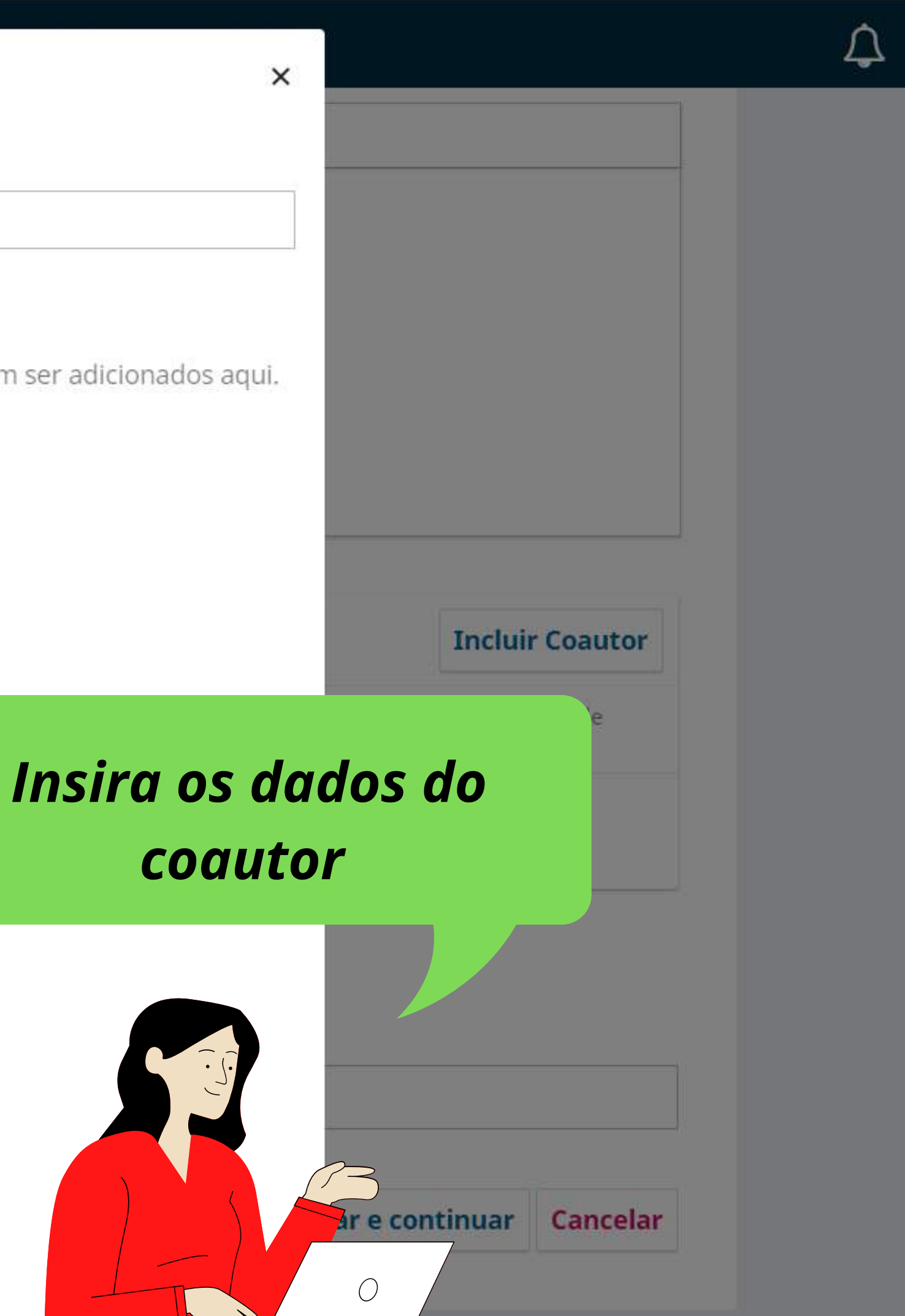

#### nsão IFF - UENF - UFF ·

#### $\bullet$  B  $I$   $\sqcup$   $\sqsubseteq$   $\sqsubseteq$   $\times$   $\times$   $\mathcal{E}$   $\otimes$   $\otimes$   $\circ$   $\boxtimes$   $\blacksquare$   $\pm$  $\Box$

Resumo da Biografia

#### Papel do colaborador \*

- $O$  Autor
- $O$  Tradutor
- Contato principal para correspondência editorial.  $\Box$
- Incluir este autor em listas de navegação?

#### ORCID

ORCID ID não autenticado! Por favor, solicite a autenticação do colaborador.

- □ Enviar e-mail para solicitar autorização ORCID do contribuidor
- Apagar o ORCID iD e o token de acesso!

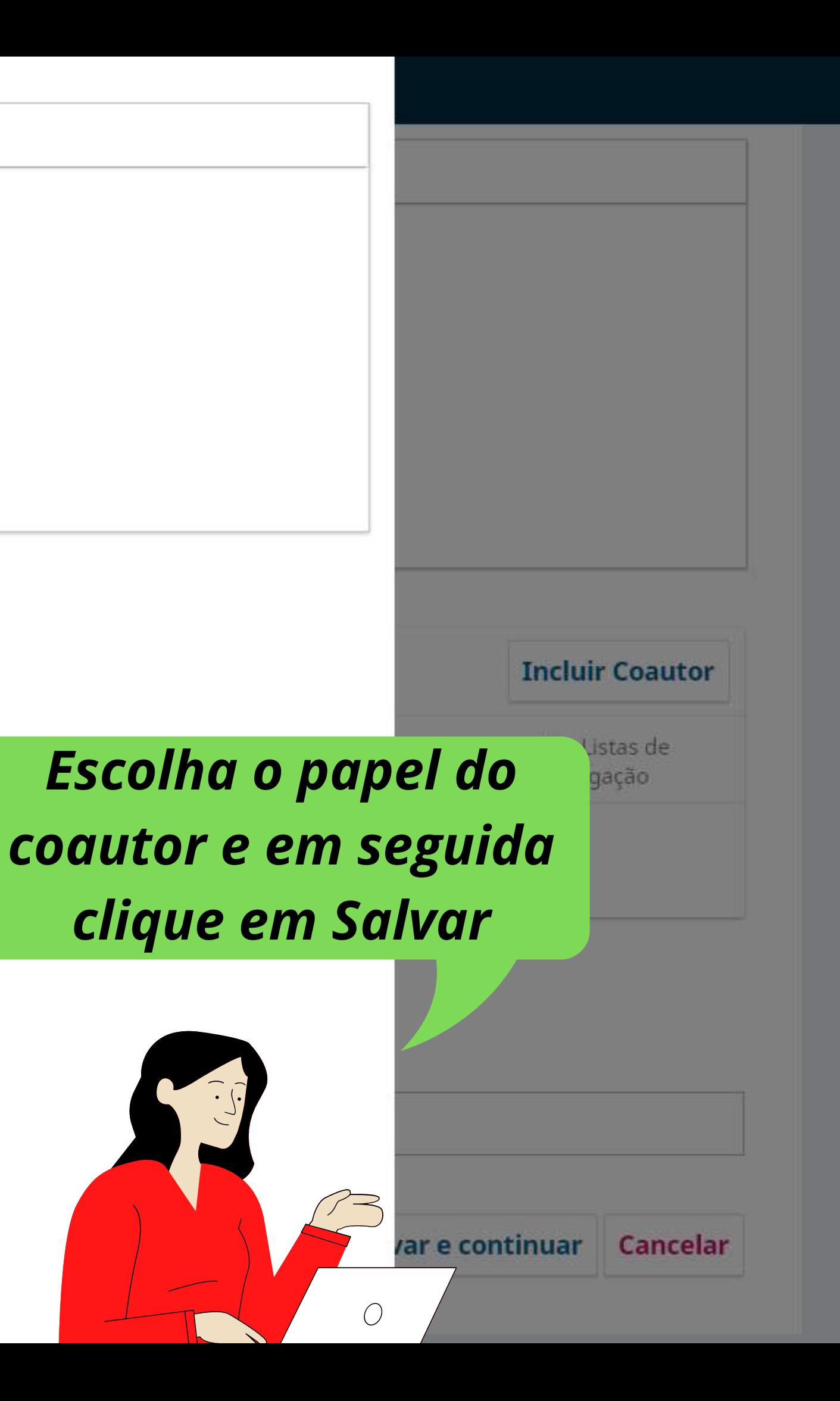

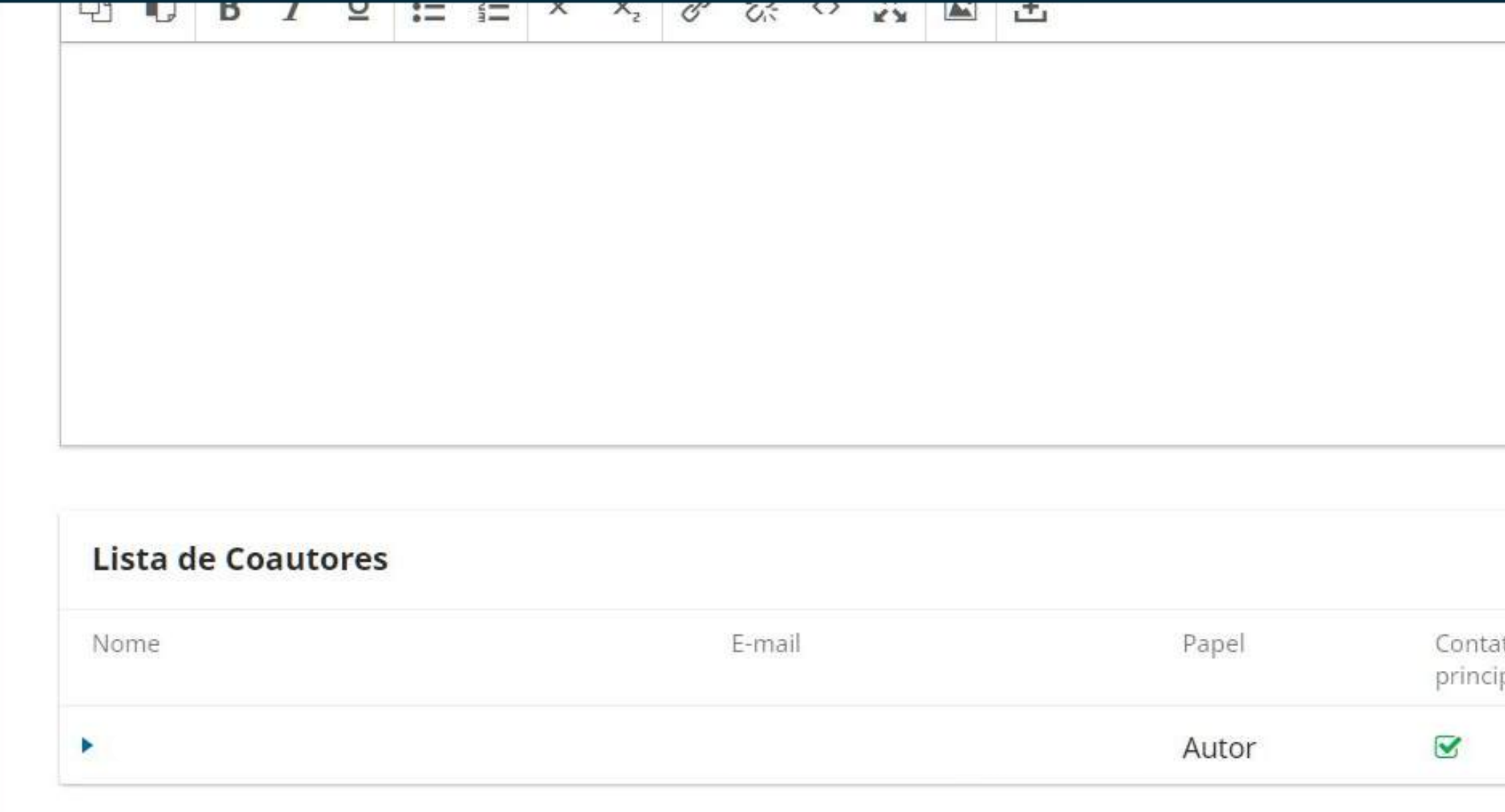

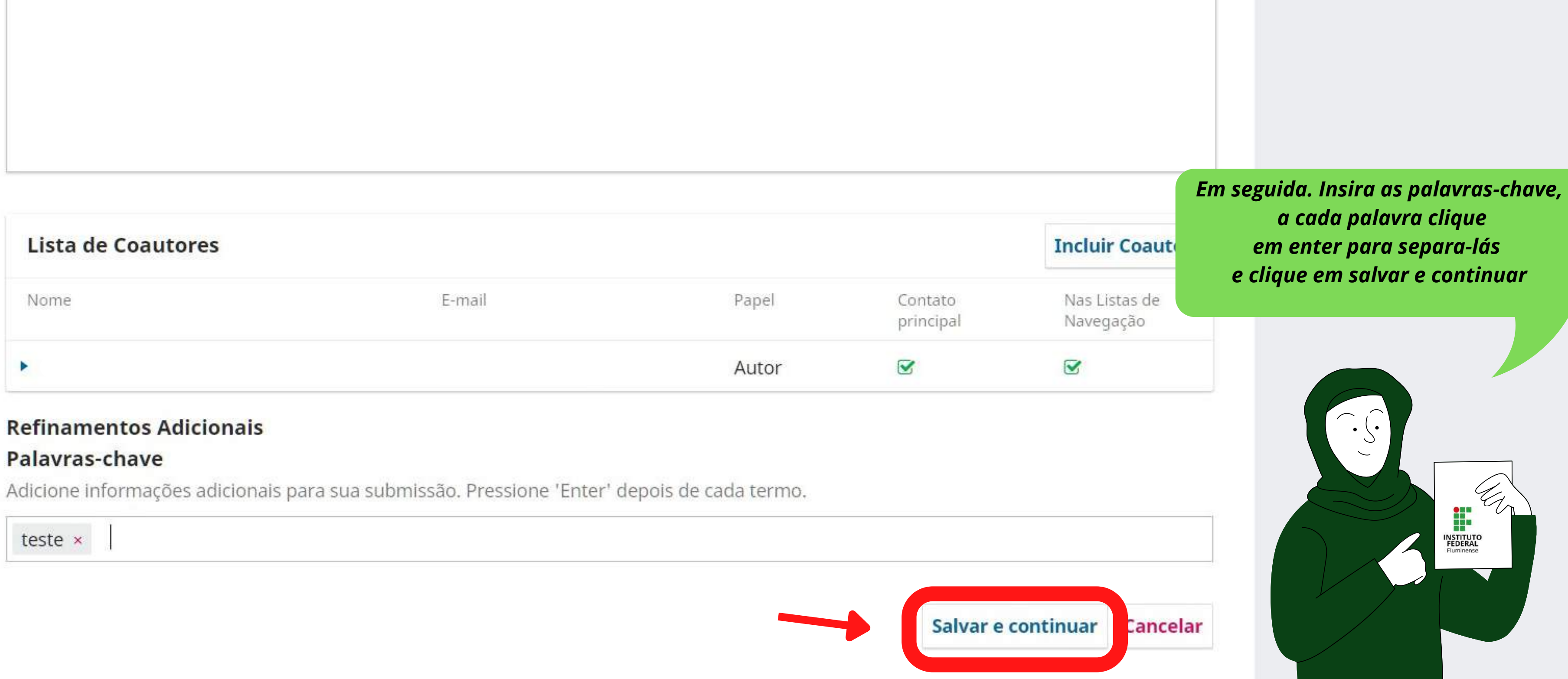

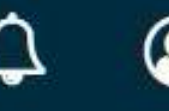

### Submeter um artigo

4. Confirmação 2. Transferência do manuscrito 3. Inserir metadados 1. Início

Sua submissão está no sistema e pronta para ser finalizada. Você pode voltar e ajustar as informações fornecidas antes de continuar. Quando estiver pronto, clique em "Finalizar Submissão".

## Clique em Finalizar Submissão.

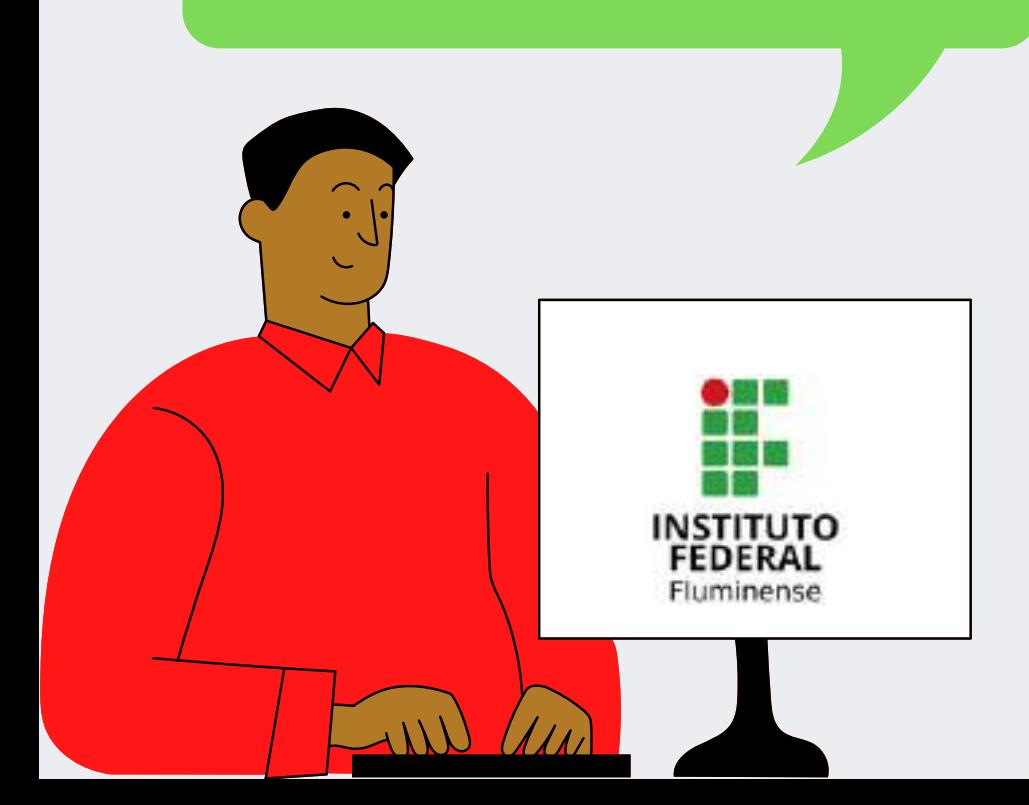

#### 5. Próximos Passos

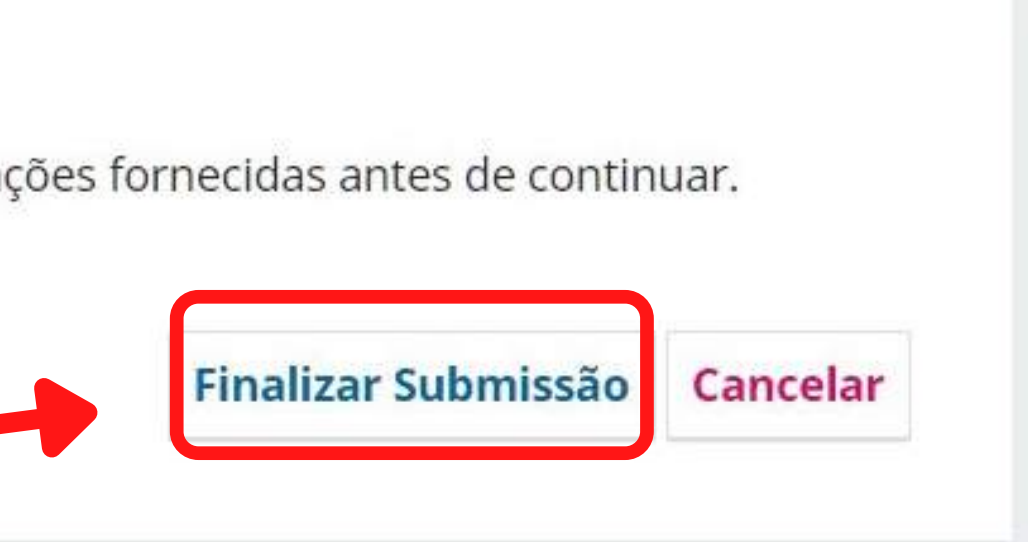

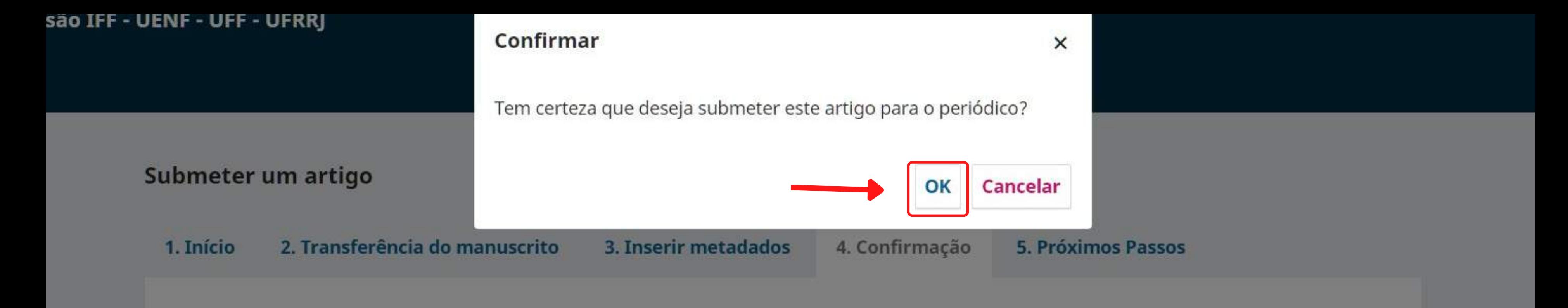

Sua submissão está no sistema e pronta para ser finalizada. Você pode voltar e ajustar as informações fornecidas antes de continuar. Quando estiver pronto, clique em "Finalizar Submissão".

## *Em seguida, confirme a submissão.*

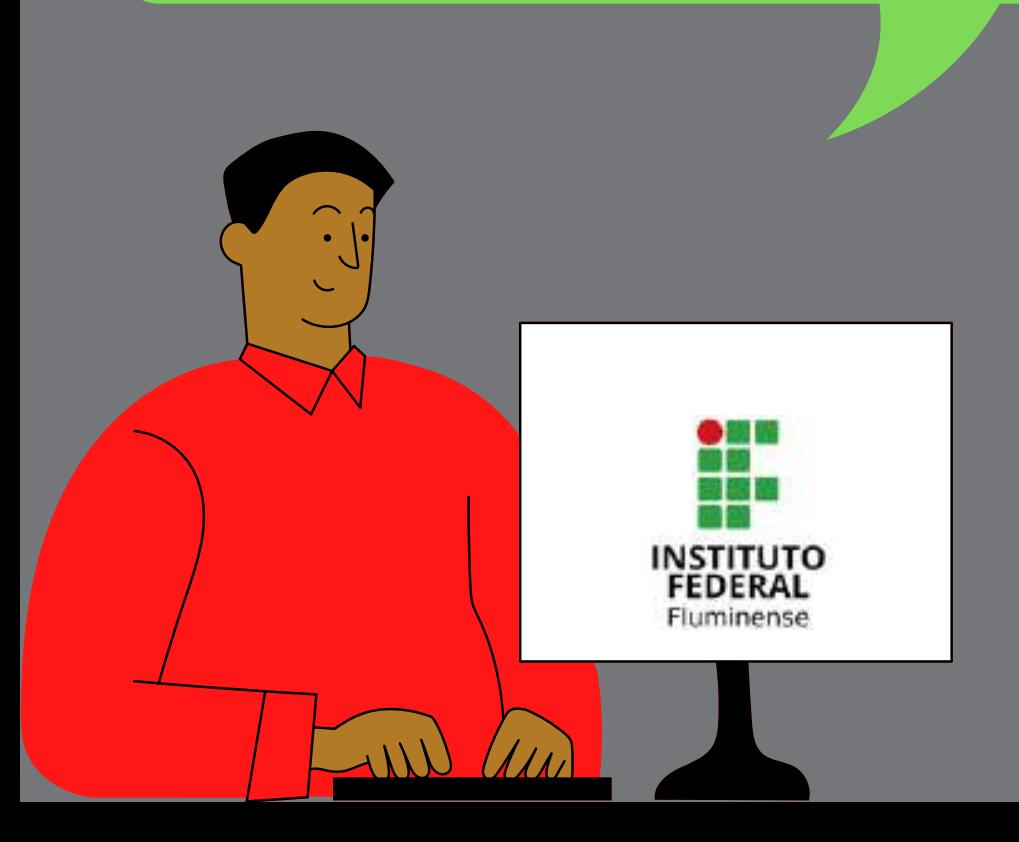

Finalizar Submissão Cancelar

*Após submeter o seu trabalho fique atento(a) ao e-mail. A confirmação de submissão será feita por lá.*

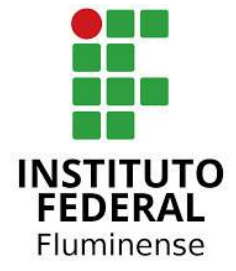

*Acompanhe todo o processo pelo sistema, mas é preciso que você esteja logado no site do evento.*

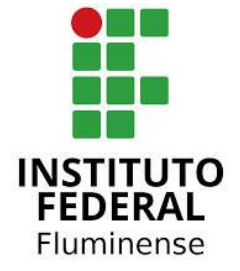

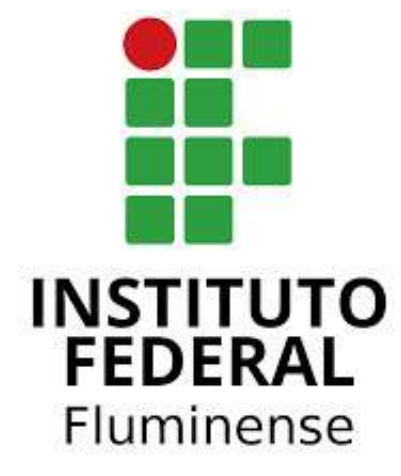

*Obrigado por escolher publicar o seu trabalho neste evento! A equipe agradece.*

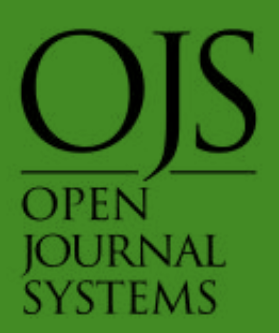